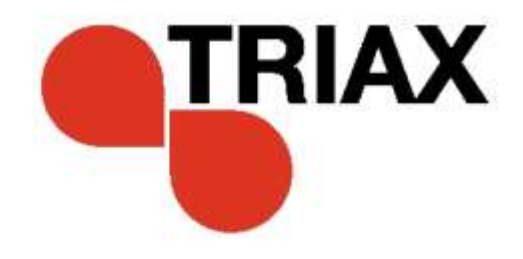

# Instrukcja obsługi

# Stacja Czołowa TDX – Nr Art. 492090

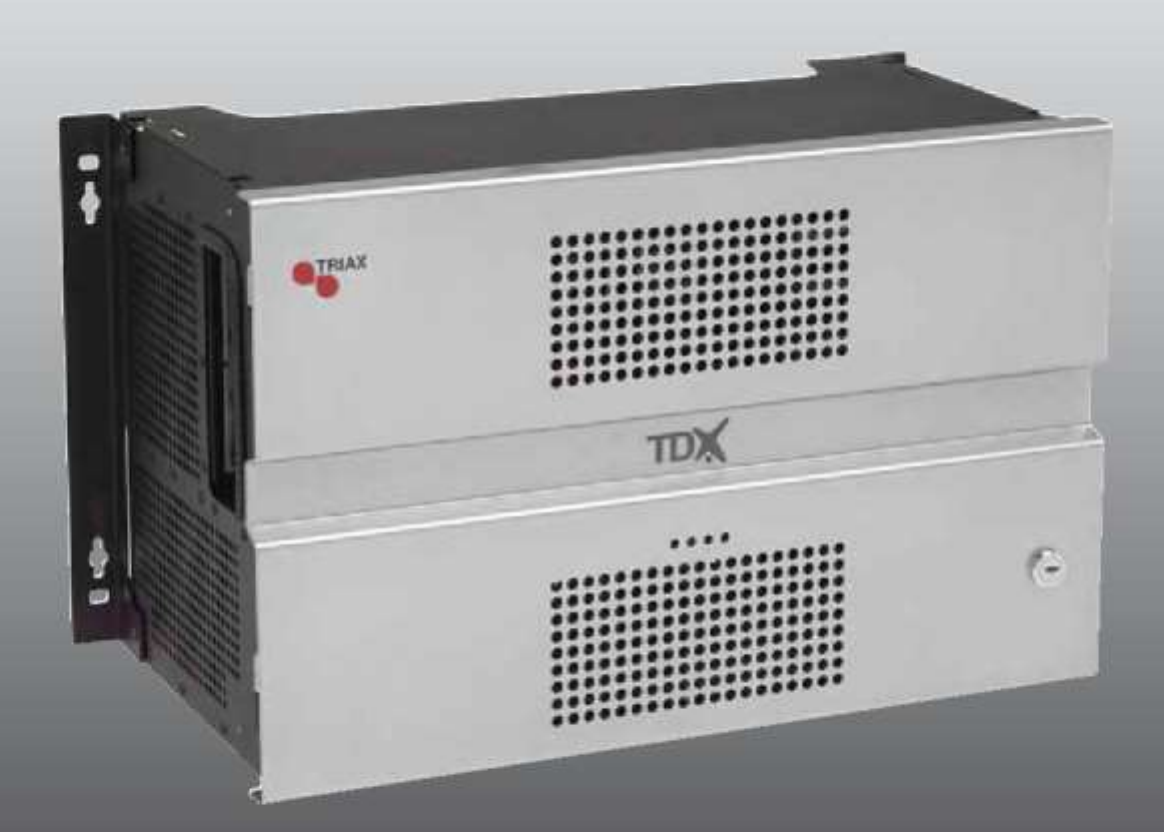

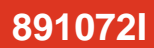

# strona 2<br>**Spis treści**

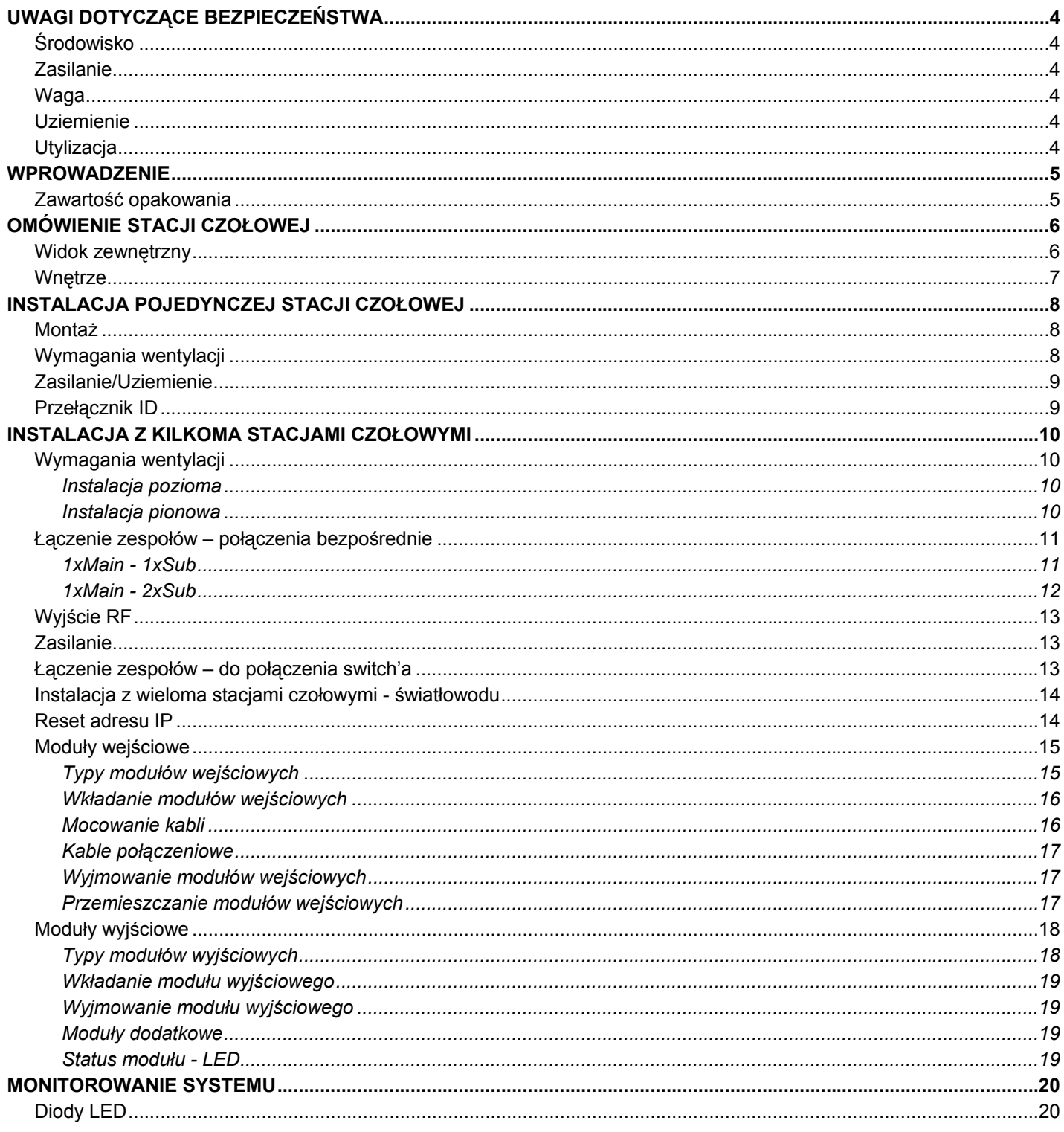

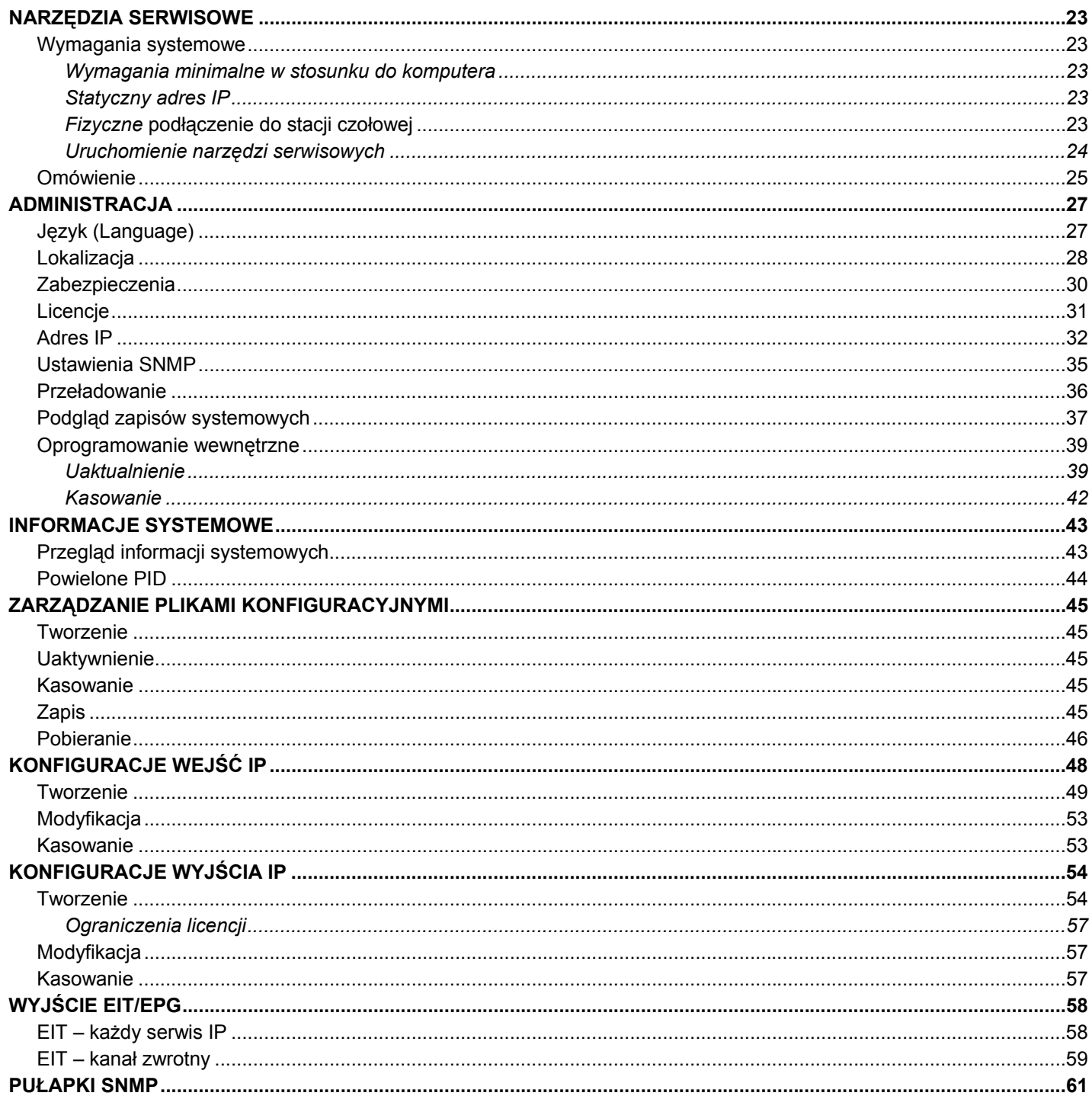

# **Uwagi dotyczące bezpieczeństwa**

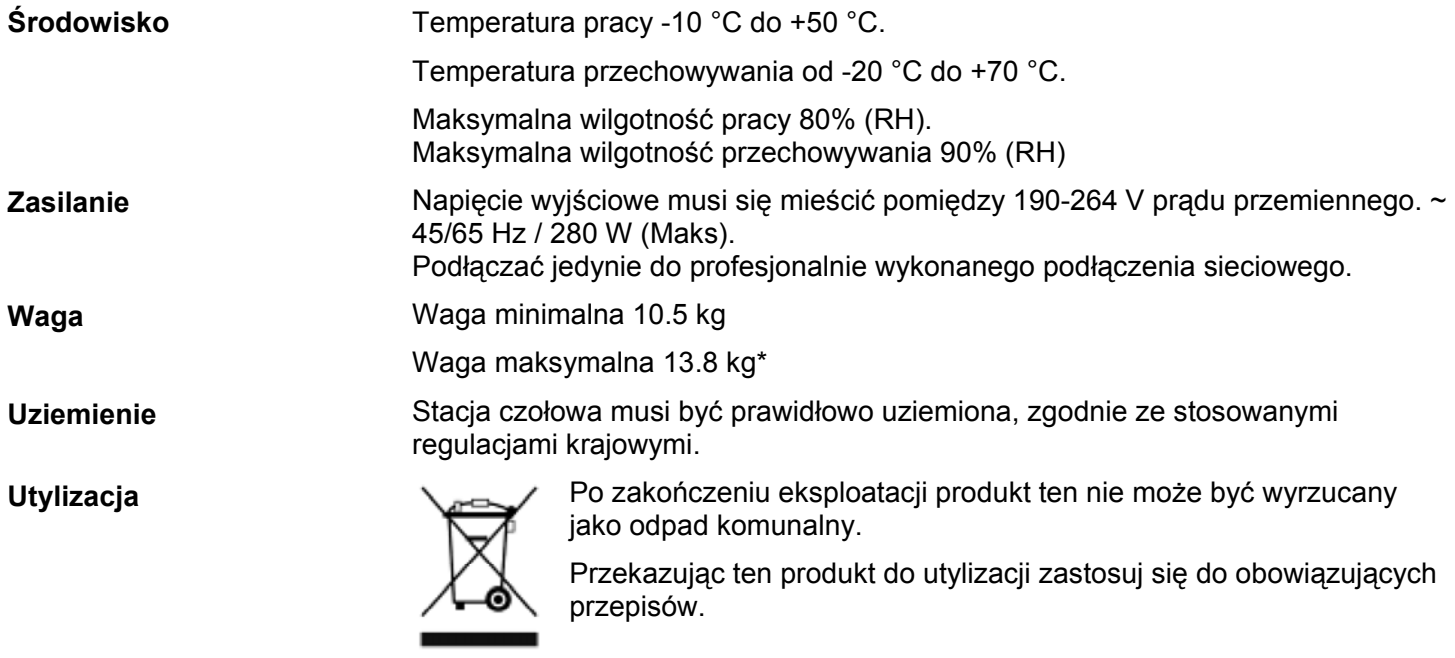

# **Omówienie stacji czołowej**

### **Wprowadzenie**

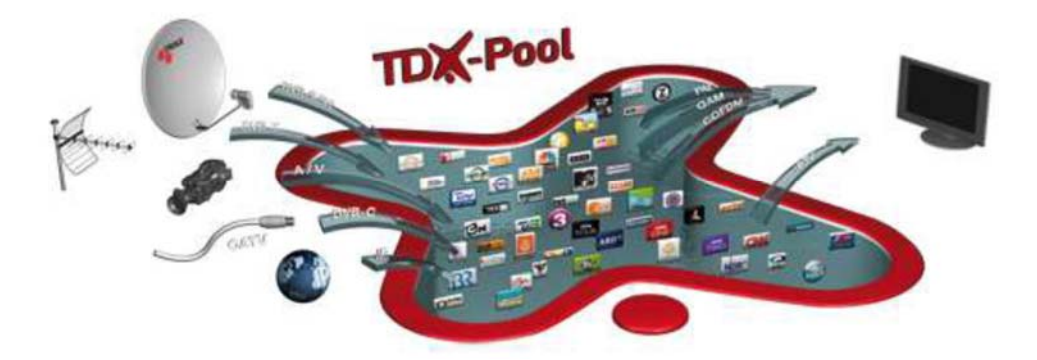

Szafka TDX przeznaczona jest do umieszczenia do 16 modułów wejściowych i 6 poczwórnych modułów wyjściowych. Do trzech stacji czołowych TDX można połączyć w jeden system składający się z 48 mux wejściowych oraz 72 kanałów wyjściowych.

System stacji czołowej TDX obsługuje do 490 serwisów.

Wszystkie sygnały docierające z modułów wejściowych docierają do TDX servicepool, gdzie następuje konwersja na zdefiniowane sygnały wyjściowe, po której przekonwertowane sygnały wprowadzane są do modułów wyjściowych.

#### **Zawartość opakowania** • Stacja czołowa TDX

- 
- 1 x klucz TDX 775310
- 2 x wspornik montażowy 775285
- 4 wkręty (M4 x 8 sześciokątne ISO 7380) 840200)
- 1 x klucz Torx® (2.5 mm) 848603
- 1 x przewód zasilania
- Instrukcja obsługi

#### strona 5

# strona 6 **Omówienie stacji czołowej**

# **Omówienie stacji czołowej**

**Widok zewnętrzny** 

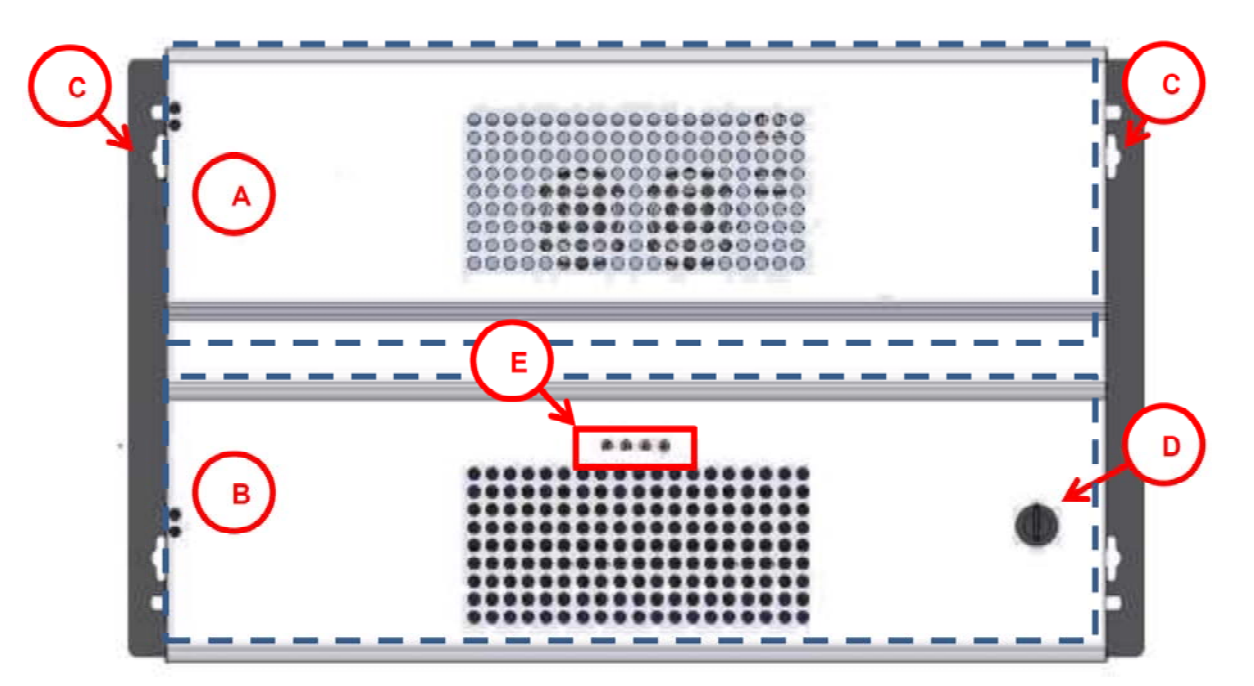

- **A** Obszar modułów wejściowych
- **B** Obszar modułów wyjściowych
- **C** Wsporniki montażowe
- **D** Zamek
- **E** Wskaźnik statusu stacji czołowej LED

# **Omówienie stacji czołowej**

### **Wnętrze**

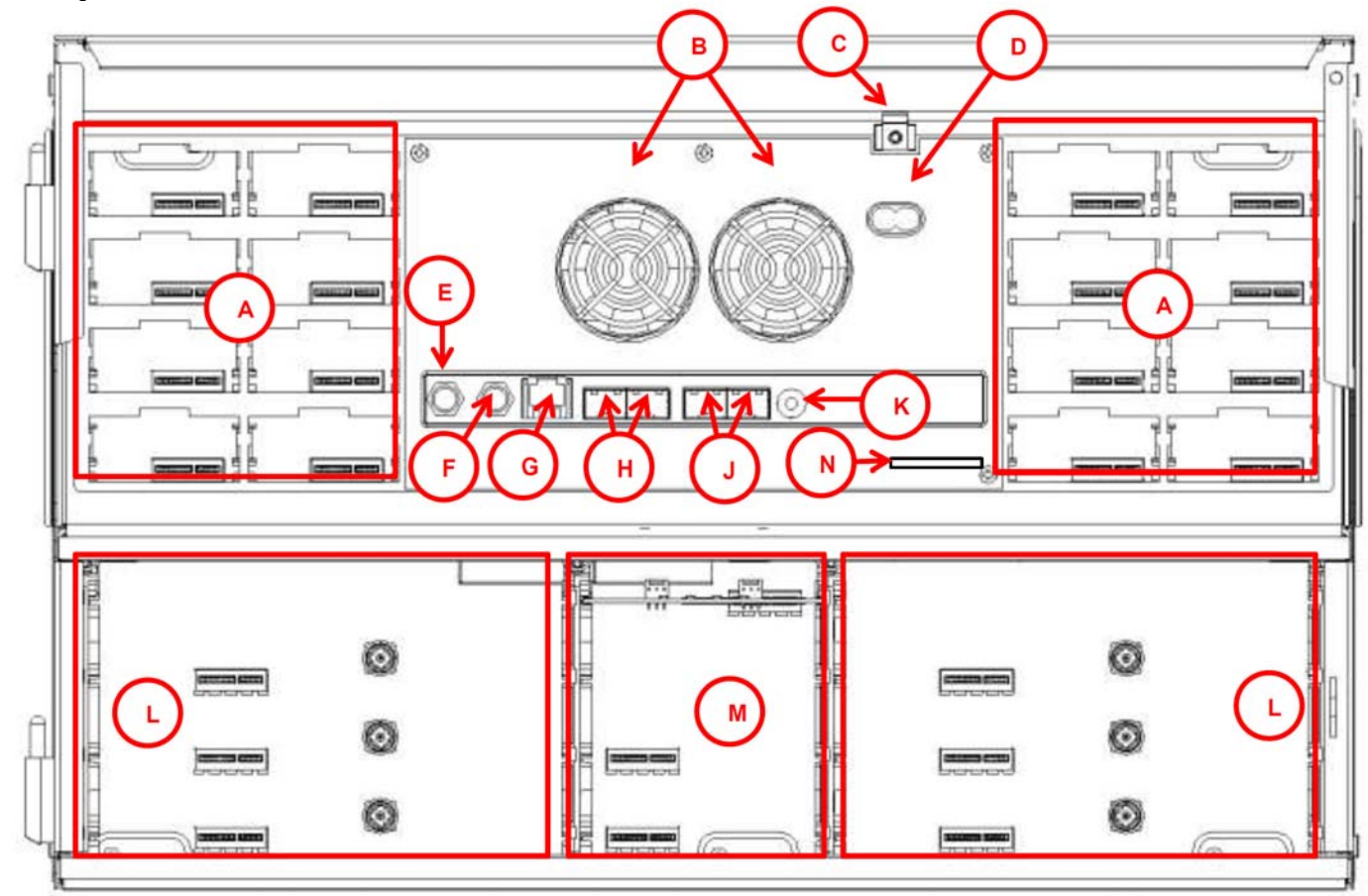

**M Gniazda 1 i 2 dla kart dodatkowych** 

 Karty dodatkowe stosowane są w połączeniu z modułami wyjściowymi IP.

**N Karta pamięci Secure Digital (SD)** 

 Karta pamięci do przechowywania konfiguracji systemu (pod panelem).

- **A Gniazda wejściowe (w sumie 16)**
- **B Wentylator**
- **C Gniazdo uziemienia**
- **D Wejście zasilania**
- **E Wyjście RF**

 Dystrybuuje kanały RF z modułów wyjściowych za pomocą złączy F.

**F Punkt testowy -20 dB** 

Punkt testowy RF wyjścia (-20 dB).

**G Port konfiguracyjny** 

 Port konfiguracyjny Ethernet dla ustawiania systemu stacji czołowej.

**H AUX 1 & 2** 

Dystrybuuje serwisy z modułów wyjściowych IP.

**J Link 1 & 2** 

Łączy zespół główny z podzespołami 1 i 2. Może być również stosowany w połączeniu z wejściami i wyjściami IP.

**K Przełącznik ID** 

 Przełącznik dla ustawiania ID zespoł<sup>u</sup> głównego oraz dwóch podzespołów.

**L Gniazda wyjściowe (w sumie 6)** 

# strona 8 **Instalacja stacji czołowej**

## **Instalacja pojedynczej stacji czołowej**

**Montaż** Stacja czołowa może być montowana zarówno w stojaku systemowym, jak i bezpośrednio przytwierdzana do ściany.

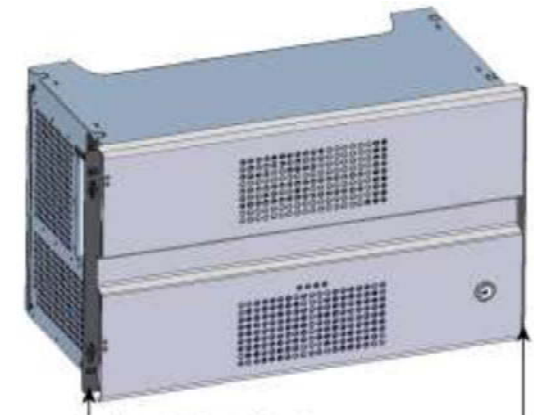

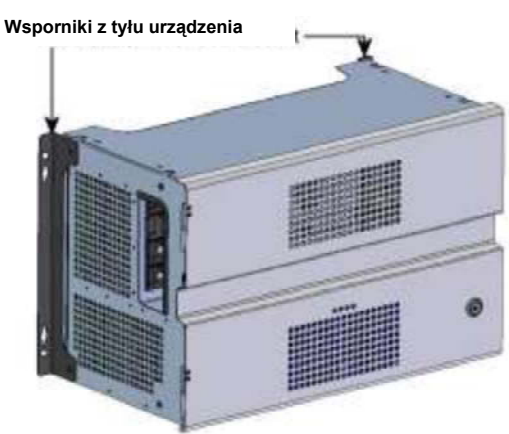

**Wsporniki z przodu urządzenia** 

Instalacja w stojaku **Instalacja na ścianie** 

- 1. Zamocuj wsporniki montażowe za pomocą dostarczanych śrub.
	- Instalacja Pozycja wsporników
	- Regał Z przodu stacji czołowej
	- Ściana Z tyłu stacji czołowej.
- 2. Zamocuj stację czołową na ścianie lub w regale systemowym.
- 
- **Wymagania wentylacji** 1. Upewnij się, że po obu stronach pozostawione jest minimum 10 cm wolnej przestrzeni pozwalającej na swobodną cyrkulację powietrza.

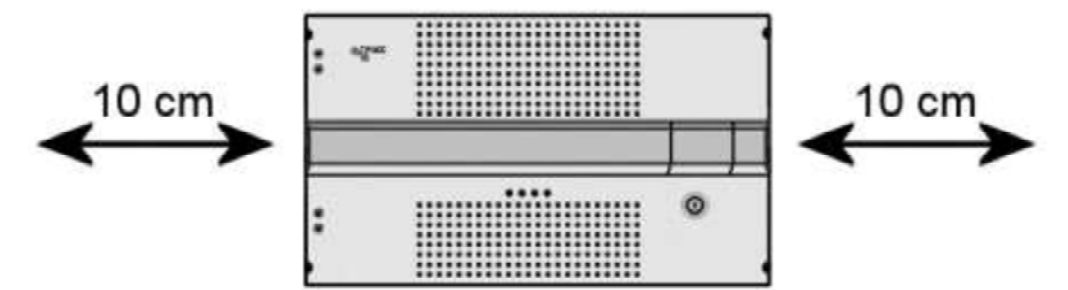

- 2. Włóż klucz do zamka stacji czołowej.
- 3. Otwórz drzwiczki.
- 4. Zdejmij drzwiczki z zawiasów (opcjonalne).
- 5. Zdejmij pokrywę górną (opcjonalne).

# **Zasilanie/Uziemienie** 1. Podłącz przewód uziemienia do złącza **uziemienia**.

- 
- 2. Podłącz drugi koniec kabla uziemienia do prawidłowo wykonanego punktu podłączenia uziemienia.
- 3. Podłącz dostarczany kabel do **portu zasilania**.

**Przełącznik ID •** Potwierdź, że przełącznik ID ustawiony jest na "0".

## **Instalacja z kilkoma stacjami czołowymi**

Istnieje możliwość połączenia do trzech stacji czołowych pozwalających dodatkowo zwiększyć liczbę zapewnianych serwisów.

Stacje czołowe są fizycznie instalowane jako pojedyncze stacje czołowe za pomocą powyżej opisanych dostarczanych wsporników.

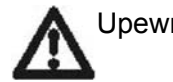

 $10<sub>cm</sub>$ 

Upewnij się, że spełnione są następujące warunki wentylacji:

**Instalacja pozioma** 

**Wymagania wentylacji** 

• Pomiędzy stacjami czołowymi należy pozostawić minimum 20 cm odstępu.

20 cr

 $10<sub>cm</sub>$ 

T

- Na zewnątrz stacji czołowych należy pozostawić minimum 10 cm odstępu.
- Od przodu stacji czołowej należy pozostawić minimum 10 cm wolnej przestrzeni na wentylację.

**Instalacja pionowa** 

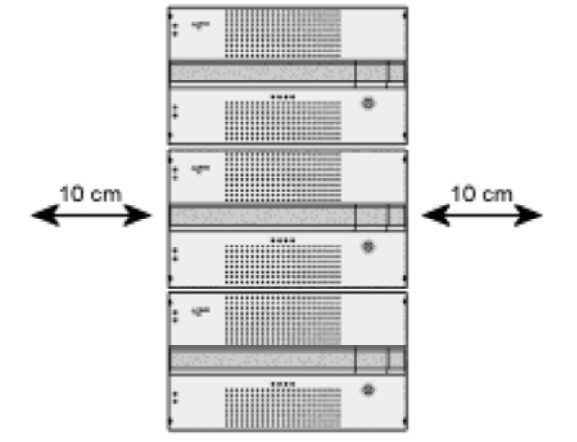

- Po obu stronach stacji czołowej należy pozostawić minimum 10 cm wolnej przestrzeni na wentylację.
- Od przodu stacji czołowej należy pozostawić minimum 10 cm wolnej przestrzeni na wentylację.

## **Łączenie zespołów – połączenia bezpośrednie**

Zwrócić uwagę, że konfiguracja elementów stosowanych do bezpośrednich połączeń wymaga, aby **Connection type** w oknie Admin/IP Settings/Setup narzędzi serwisowych ustawić na "Direct". Stacja główna

**1xMain - 1xSub** 

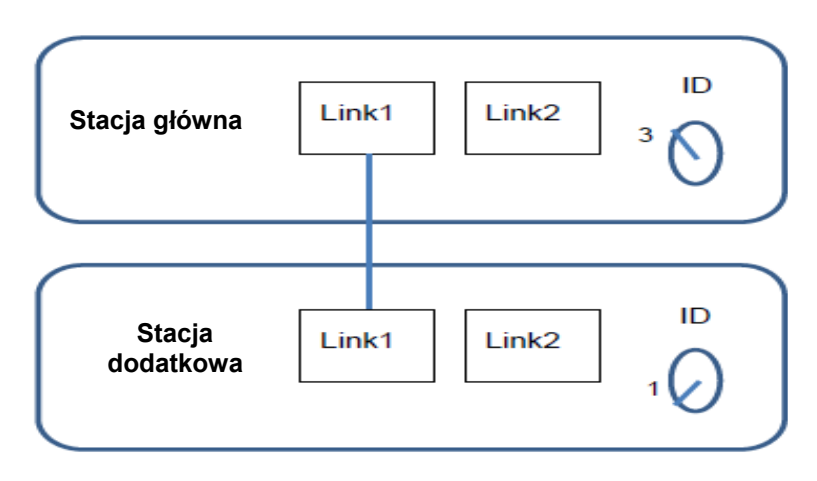

- 1. Podłącz nadajnik-odbiornik SFP dla podłączeń przewodami miedzianymi do gniazda "Link 1" głównej stacji czołowej oraz dodatkowej stacji czołowej.
- 2. Poprowadź kabel RJ45 Cat5e lub wyższej klasy między gniazdem "Link 1" na stacji głównej i gniazdem "Link 1" na stacji dodatkowej 1.
- 3. Ustaw "ID switch" na głównej stacji czołowej oraz dodatkowej stacji czołowej w sposób następujący:
- Stacja główna = "3"
- Stacja dodatkowa  $=$  "1"

# strona 12 **Instalacja stacji czołowej**

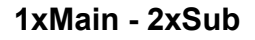

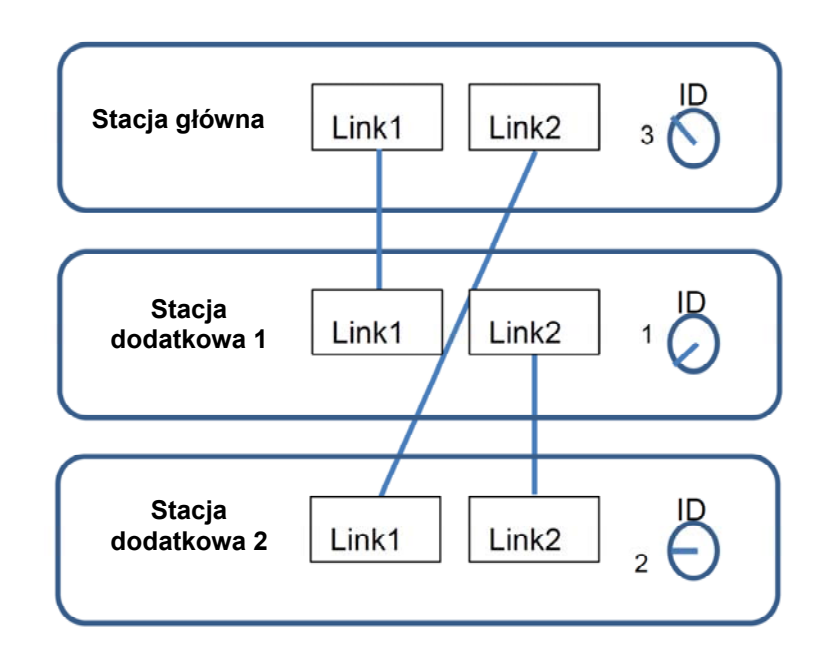

- 1. Podłącz nadajnik-odbiornik SFP dla podłączeń przewodami miedzianymi do gniazda "Link 1" i "Link 2" głównej stacji czołowej oraz dodatkowej stacji czołowej.
- 2. Poprowadź kabel RJ45 Cat5e lub wyższej klasy między gniazdem "Link 1" na stacji głównej i gniazdem "Link 1 na stacji dodatkowej 1.
- 3. Poprowadź kabel RJ45 Cat5e lub wyższej klasy między gniazdem "Link 2" na stacji głównej i gniazdem "Link 1" na stacji dodatkowej 2.
- 4. Poprowadź kabel RJ45 Cat5e lub wyższej klasy między gniazdami "Link 2" na obu stacjach dodatkowych.
- 5. Ustaw "ID switch" na głównej stacji czołowej oraz dodatkowych stacjach czołowych w sposób następujący:
- Stacja główna = "3"
- Stacja dodatkowa  $1 = 0.1$ "
- Stacja dodatkowa  $2 = 2$ "

# **Instalacja stacji czołowej**

- 
- **Wyjście RF**  Podłącz każdą stacją czołową do combinera posługując się kablami RF wyprowadzając kabel z gniazda wyjściowego RT do combinera.
- **Zasilanie** 1. Podłącz każdą stację czołową do prawidłowo wykonanego punktu uziemienia.
	- 2. Podłącz zasilanie do każdej ze stacji czołowej wykorzystując w tym celu dostarczany przewód zasilania.

#### **Łączenie zespołów – do połączenia switch'a**

Zwróć uwagę na to, że stacje czołowe podłączone z użyciem switch'a sieciowego wymagają, aby parametr **Connection type** w narzędziach serwisowych **Admin /IP Settings /Setup** ustawiony był na **Switch**.

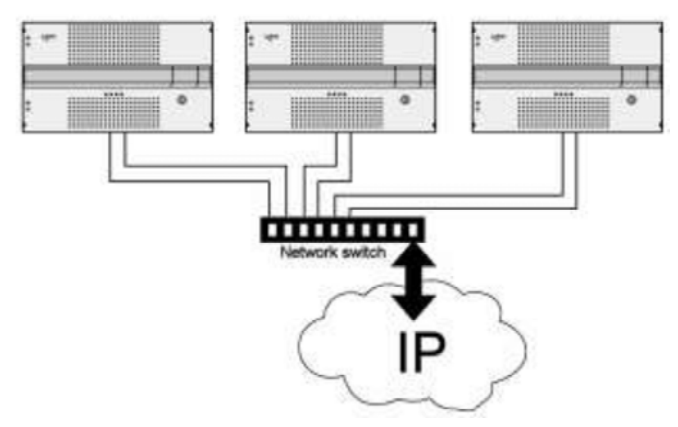

Triax zaleca użycie switch'a sieciowego dla podłączenia stacji głównej i dodatkowych, nawet jeżeli nie są aktualnie obsługiwane serwisy IP. Switch sieciowy musi obsługiwać IGMP wer. 2 i posiadać odpowiednią liczbę portów dla podłączenia gniazd Link do stacji głównej oraz dodatkowych

- 1. Podłącz nadajnik-odbiornik SFP dla podłączeń przewodami miedzianymi do gniazda "Link 1" i "Link 2" głównej stacji czołowej oraz dodatkowych stacji czołowych.
- 2. Poprowadź kabel RJ45 Cat5e lub wyższej klasy między gniazdem "Link 1" na stacji głównej i dodatkowych do switch sieciowego.
- 3. Poprowadź kabel RJ45 Cat5e lub wyższej klasy między gniazdem "Link 2" na stacji głównej i dodatkowych do switch'a sieciowego.
- 4. Ustaw "ID switch" na głównej stacji czołowej oraz dodatkowych stacjach czołowych w sposób następujący:
- Stacja główna = "3"
- Stacja dodatkowa 1 na "1"
- Stacja dodatkowa 2 (jeśli występuje) na "2".
- 5. Podłącz switch sieciowy do sieci IP.

## **Instalacja z wieloma stacjami czołowymi - światłowodu**

 W przypadku odległości między stacjami czołowymi przekraczającej 100 m, zastosowane muszą być kable światłowodowe.

W gniazdach Link muszą zostać zainstalowane następujące odbiorniki – nadajniki SFP wyposażone w złącza światłowodowe.

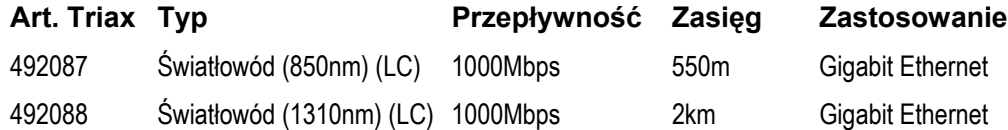

**Reset adresu IP** Użycie ID switch pozwala na ustawienie adresu IP stacji czołowej zgodnie z ustawieniem fabrycznym.

- 1. Wyłącz zasilanie głównej stacji czołowej.
- 2. Przełącznik ID na stacji głównej ustaw na "7".
- 3. Włącz zasilanie.

Cztery diody będą migać kolorem czerwonym i żółtym do momentu zakończenia procesu resetu adresu IP.

Po prawidłowym zakończeniu tego procesu diody LED zaświecą się kolorem zielonym.

- 1. Wyłącz zasilanie głównej stacji czołowej.
- 2. Przełącznik ID w głównej stacji czołowej ustaw w początkowej pozycji.
- 3. Wyłącz zasilanie głównej stacji czołowej.

Adresowi IP przywrócono ustawienia fabryczne.

# **Moduły wejściowe**

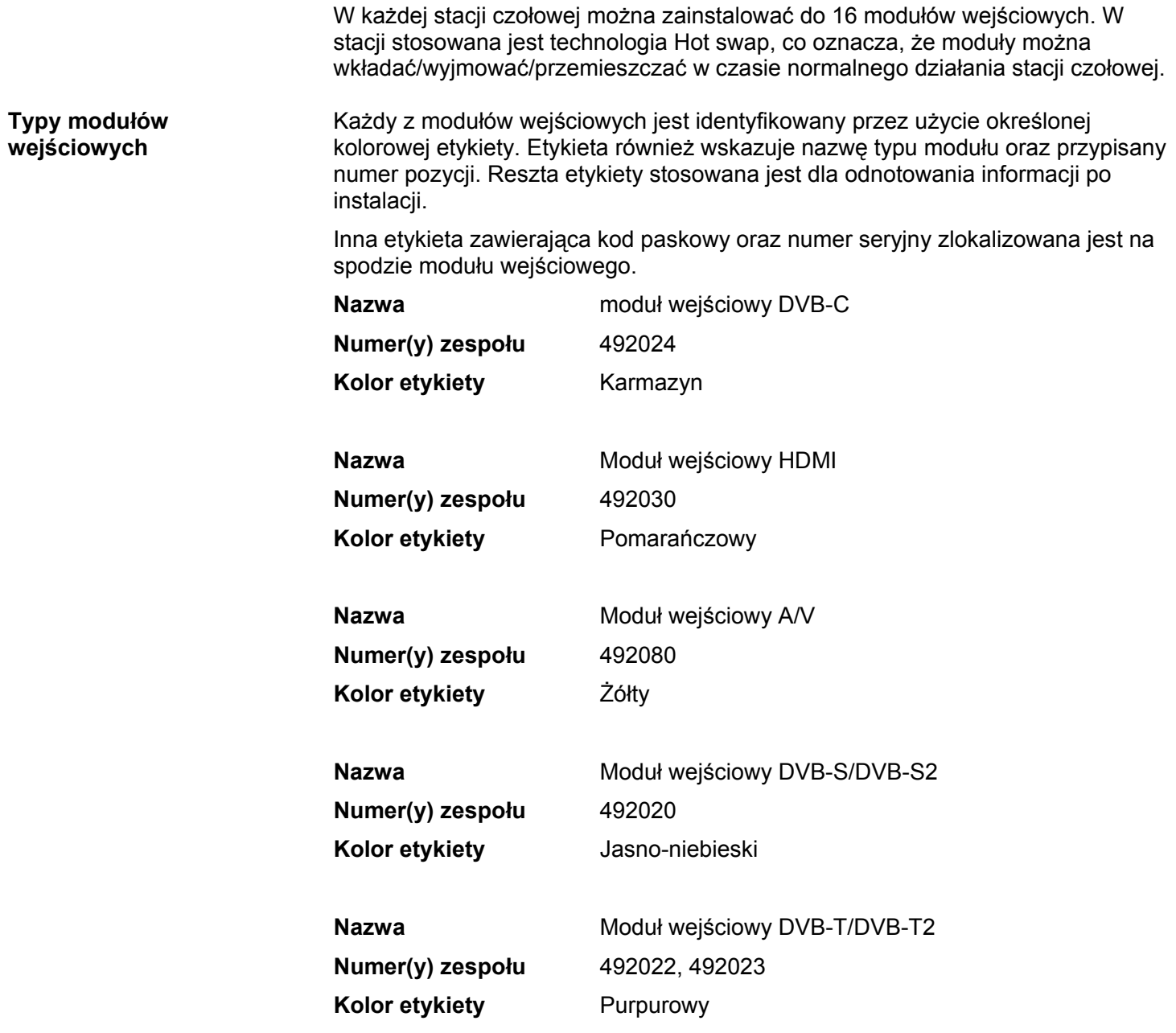

# strona 16 **Moduły wejściowe**

#### **Wkładanie modułów wejściowych**

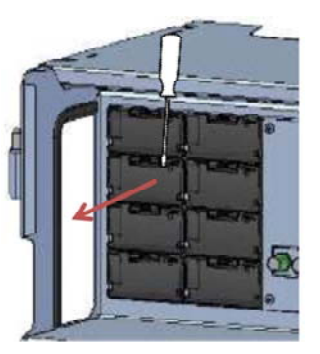

- 1. Podważ pokrywę ochronną z dostępnych gniazd wejściowych.
- 2. Zachowaj pokrywę ochronną.

#### **Uwaga**:

Można użyć dowolnego dostępnego gniazda.

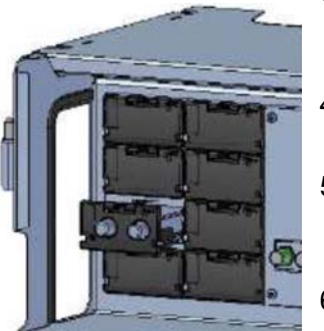

- 3. Wciśnij moduł wejściowy do gniazda wejściowego do momentu gdy zostanie on zablokowany w swojej pozycji.
- 4. Na etykiecie modułu wejściowego odnotuj odpowiednie informacje (opcjonalnie).
- 5. Na etykiecie umieszczonej po wewnętrznej stronie drzwi odnotuj odpowiednie informacje dotyczące modułu (opcjonalnie).
- 6. Kontynuuj wprowadzanie dodatkowych modułów wejściowych.

**Mocowanie kabli** Kable sygnałowe można zamocować po zainstalowaniu wszystkich modułów wejściowych.

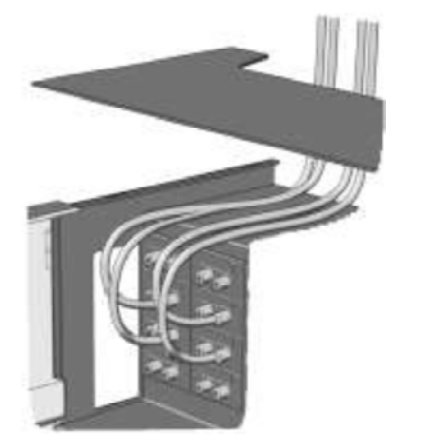

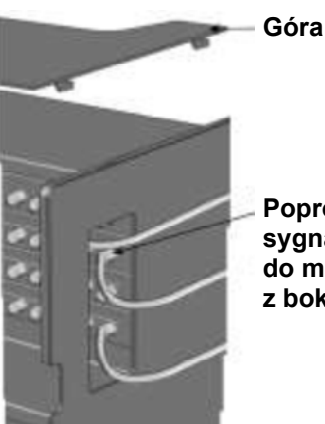

**Poprowadź kabel sygnałowy podłączony do modułu wejściowego z boku stacji czołowej** 

- 1. Poprowadź kable albo poprzez otwór kablowy u góry lub z boku stacji czołowej.
- 2. Podłącz kable sygnałowe do złącza "IN" w module wejściowym.

# **Moduły wejściowe**

#### **Uwaga**:

Zapewnij odpowiedni zapas kabla pozwalający na zmianę położenia modułów wejściowych, na przestawianie gniazd wejściowych w późniejszym czasie.

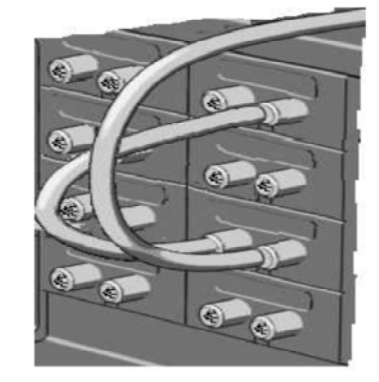

**Kable połączeniowe Sygnały DVB-S/S2 mogą być przekazywane** pomiędzy połączonymi modułami wejściowymi:

- 1. Podłącz kabel sygnałowy do portu IN na module wejściowym DVB-S/S2.
- 2. Podłącz kabel połączenia w obwód do portu wyjściowego OUT na tym samym module wejściowym DVB-S/S2.
- 3. Podłącz drugą końcówkę kabla do portu IN na innym module wejściowym DVB-S/S2.\*

#### **Wyjmowanie modułów wejściowych**

Moduły wejściowe usuwane są ze stacji czołowej poprzez:

- 1. Odłączenia kabla sygnałowego od modułu.
- 2. Wyciągnięcie modułu ze stacji czołowej przy użyciu śrubokręta płaskiego.
- 3. Wyciągnięcie modułu ze stacji czołowej.

#### **Uwaga**:

Moduły można wyjmować w czasie, gdy działa stacja czołowa.

#### **Przemieszczanie modułów wejściowych**

- 1. Wyciągnij moduł ze stacji czołowej przy użyciu śrubokręta płaskiego.
- 2. Wysuń moduł ze stacji czołowej.
- 3. Wprowadź moduł w nowe gniazdo wejściowe.

#### **Uwaga**:

Moduły można przemieszczać w czasie, gdy działa stacja czołowa.

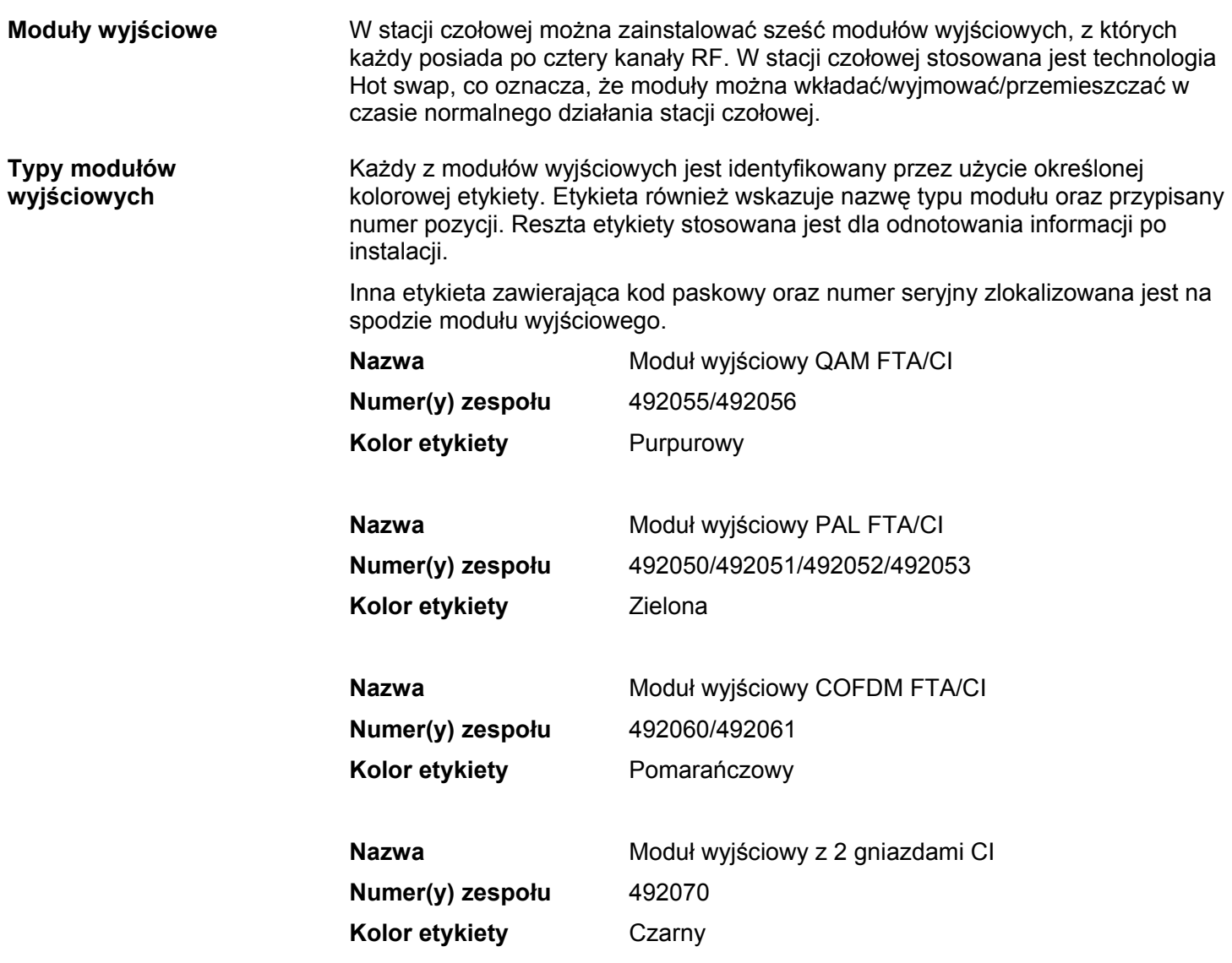

### **Uwaga**:

Niektóre moduły wyjściowe zawierają również gniazda na dwa moduły CAM

# **Moduły wyjściowe**

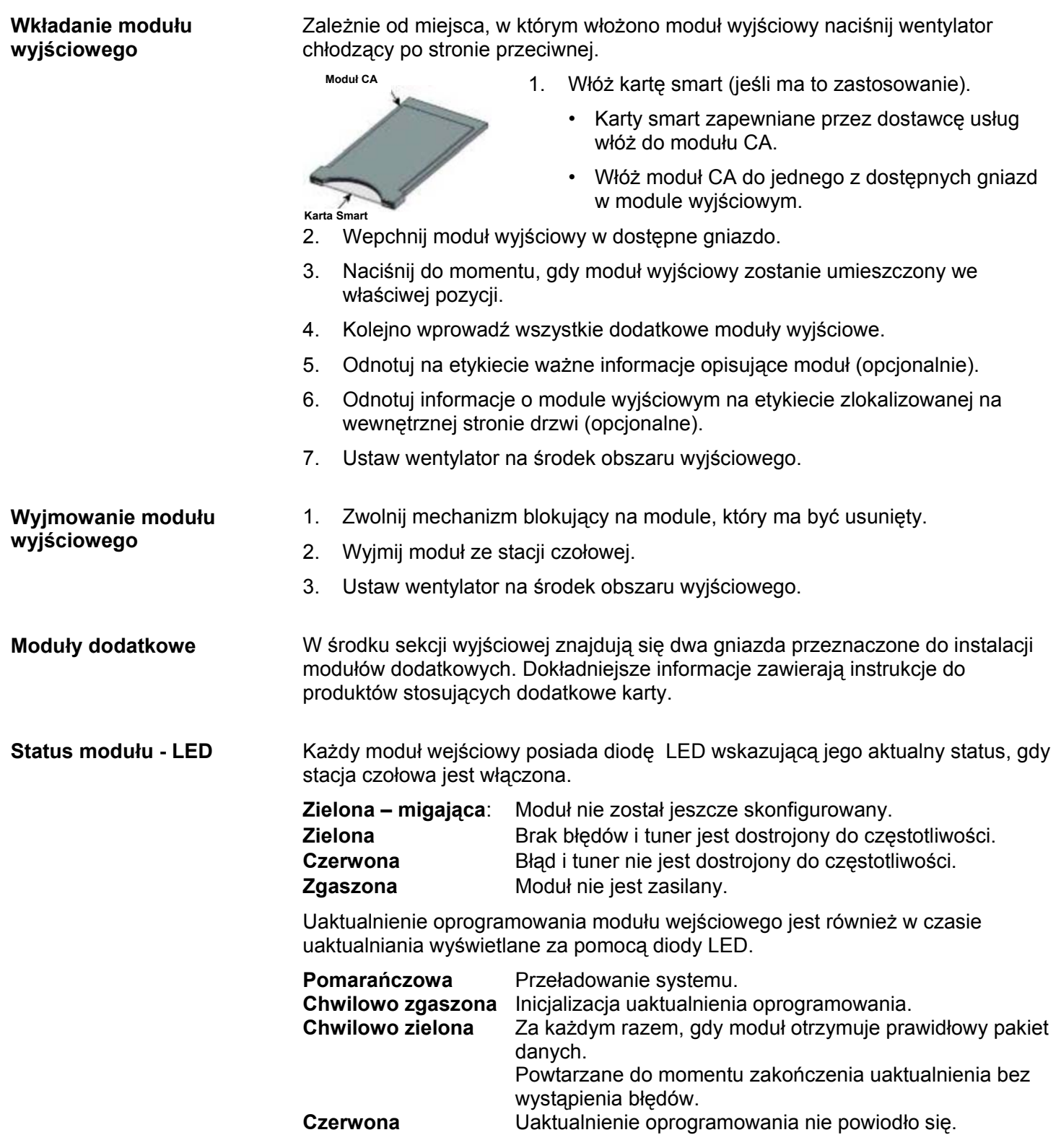

### **Monitorowanie systemu**

**Diody LED** Cztery diody LED umieszczone są u góry sekcji wyjściowej każdej stacji czołowej i zapewniają one informacje o statusie głównej stacji czołowej oraz stacji podrzędnych (jeśli występują).

Cztery diody LED (od lewej do prawej) mają następujące nazwy:

### **Status systemu Status tunera Unit link 1 Unit link 2**

Diody LED mogą świecić się światłem ciągłym zielonym, zielonym migającym, czerwonym lub nie świecić się. Informacja jaką przekazują te diody jest różna dla każdej z diod LED.

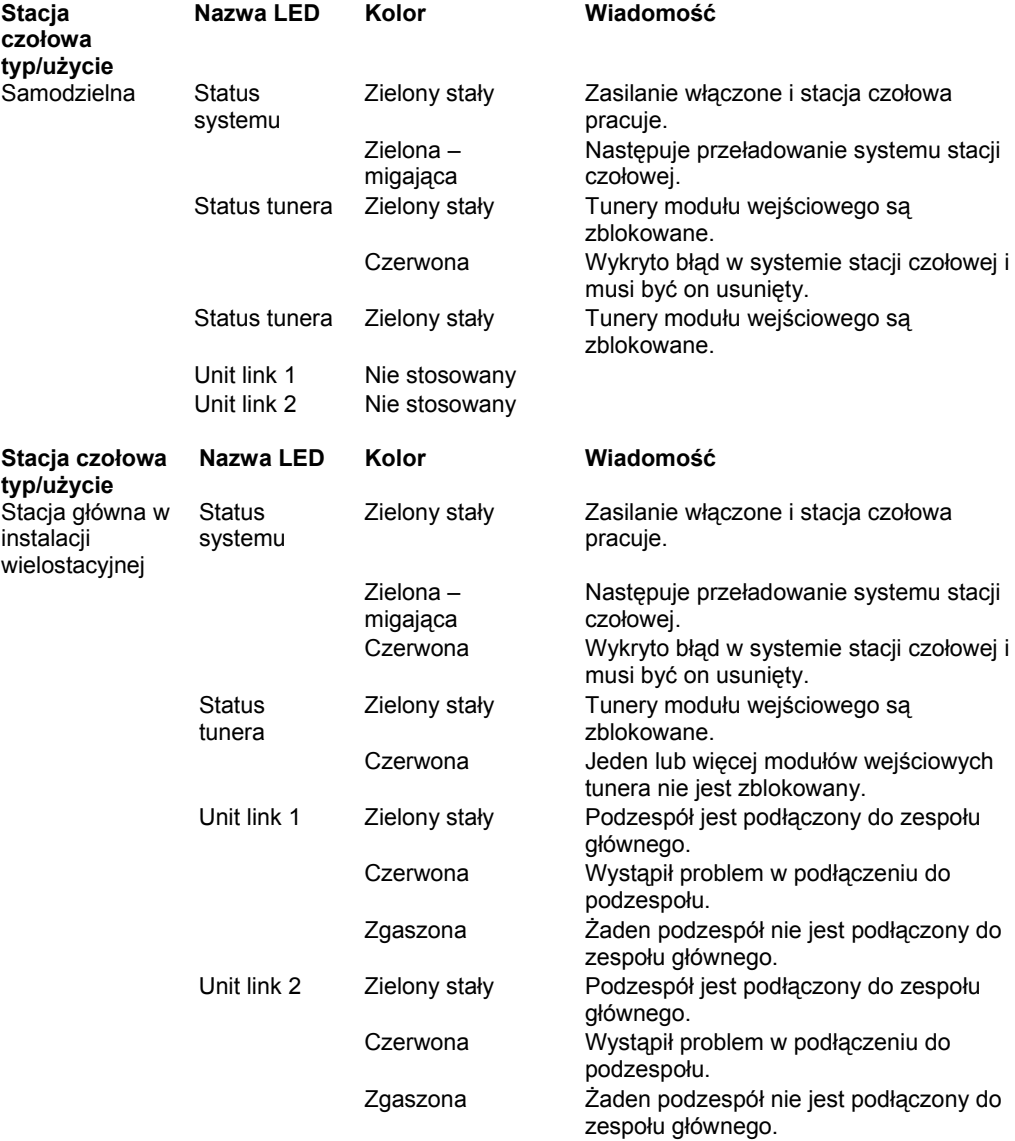

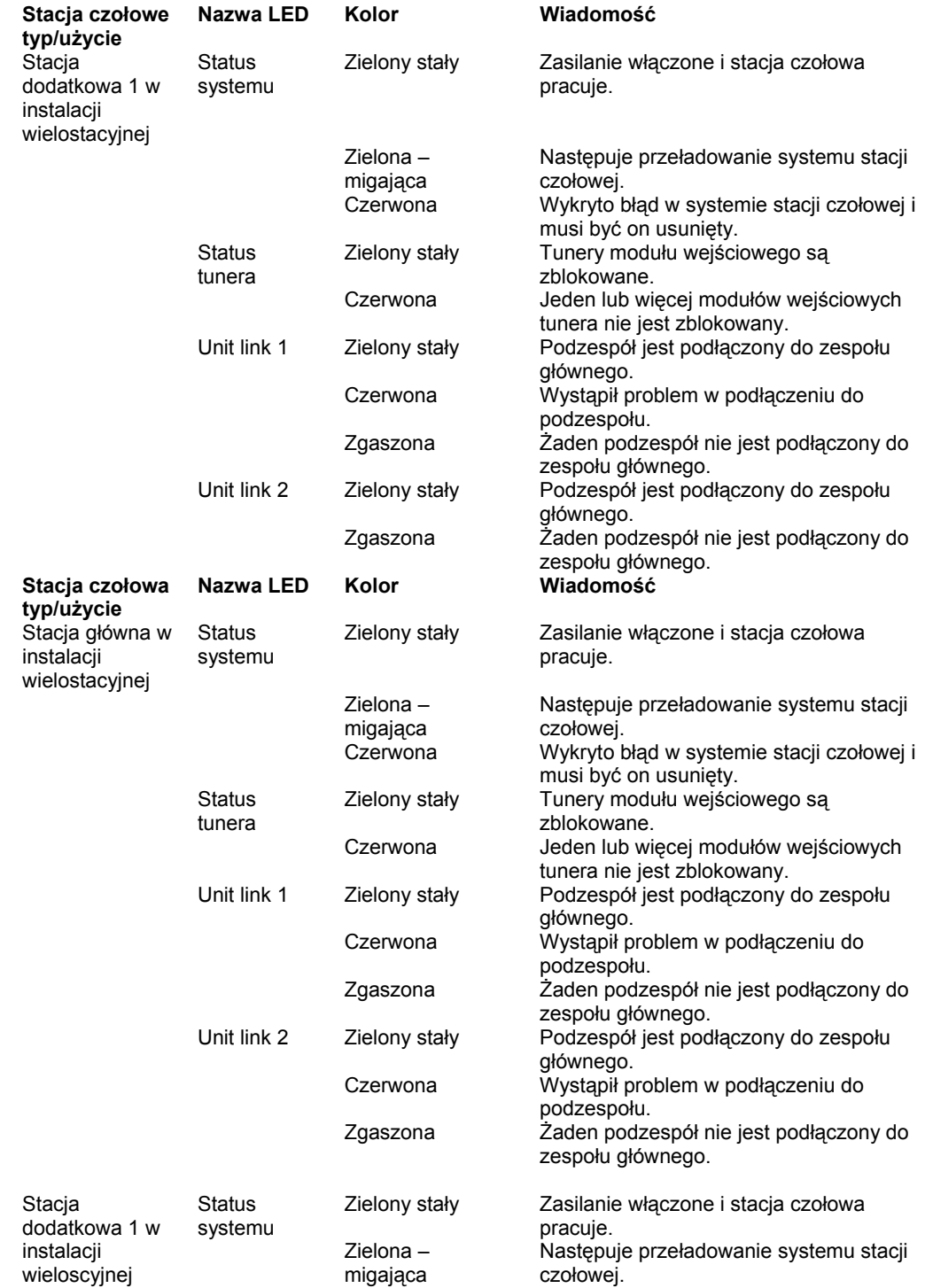

# strona 22 **Monitorowanie systemu**

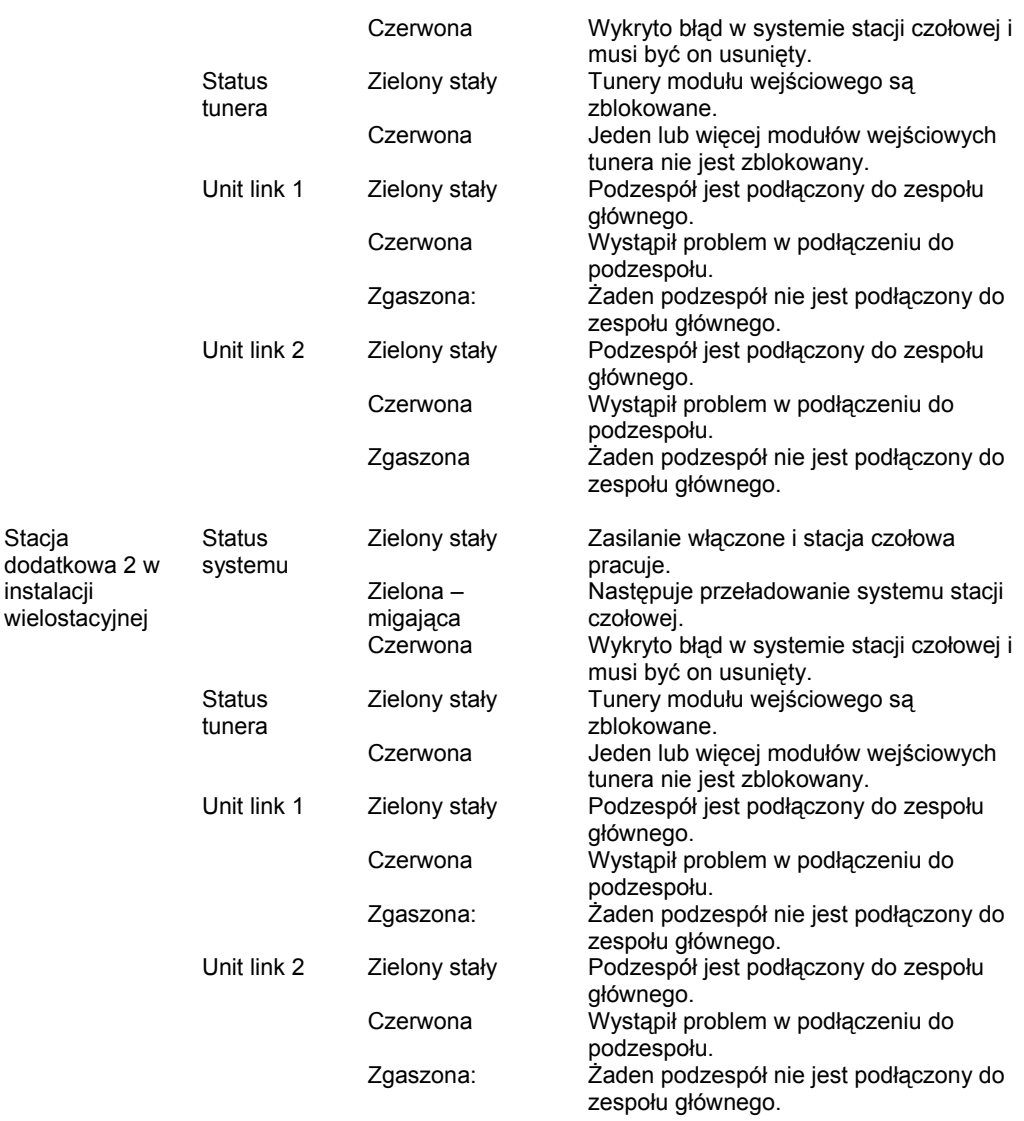

# **Narzędzia serwisowe**

## **Narzędzia serwisowe**

Stacja czołowa przed użyciem powinna zostać skonfigurowana.

## **Wymagania systemowe**

**Wymagania minimalne w stosunku do komputera**  Dla konfiguracji stacji czołowej niezbędny jest komputer spełniający następujące minimalne wymagania.

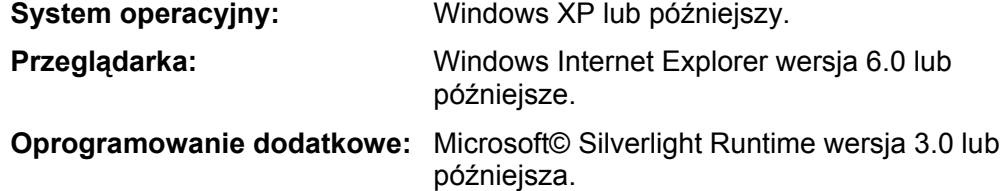

**Statyczny adres IP** Dla konfiguracji stacji czołowej na komputerze musi być stosowany statyczny adres IP.

> Zapoznaj się z dokumentacją systemu operacyjnego, gdzie opisano ustawianie statycznego adresu IP.

**Fizyczne podłączenie do stacji czołowej** 

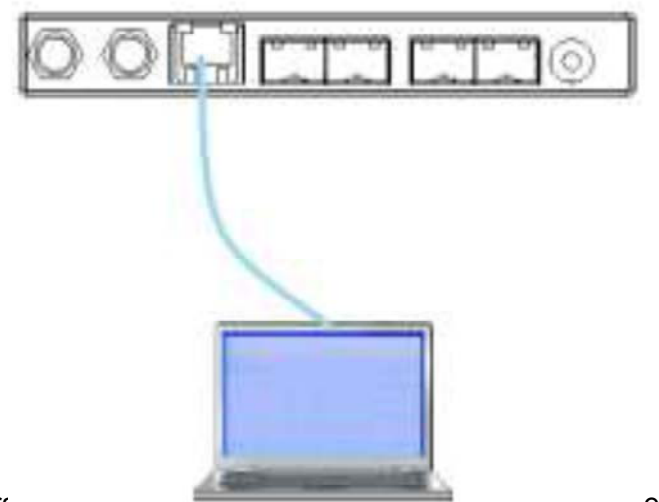

Podłącz ekranowany kabel Catheline wyższej klasy do portu sięciowego komputera oraz portu konfiguracyjnego stacji czołowej.

**Uruchomienie narzędzi serwisowych** 

- 1. Otwórz okno przeglądarki.
- 2. Wprowadź **'http://192.168.0.100'** w pole adresowe przeglądarki.
- 3. Naciśnij **Enter**.

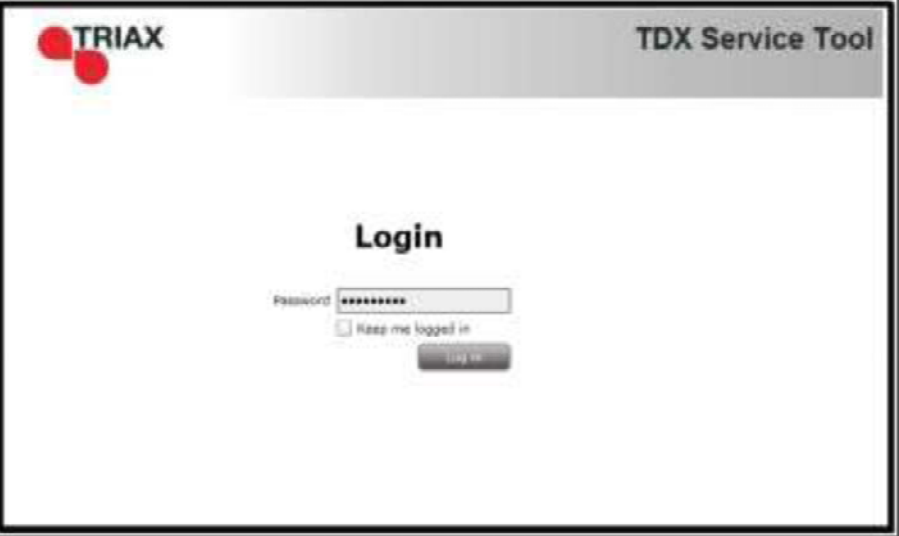

- 4. Wprowadź hasło.
- 5. Kliknij przycisk **Log in.**

#### **Uwaga**:

Hasło = '**triax1234**' gdy narzędzie serwisowe otwierane jest na danej stacji czołowej po raz pierwszy.

Oznaczenie opcji "Keep me logged in" wyłącza funkcję automatycznego wylosowywania, która jest uaktywniana po 20 minutach braku aktywności w systemie.

# **Administracja ustawieniami ogólnymi**

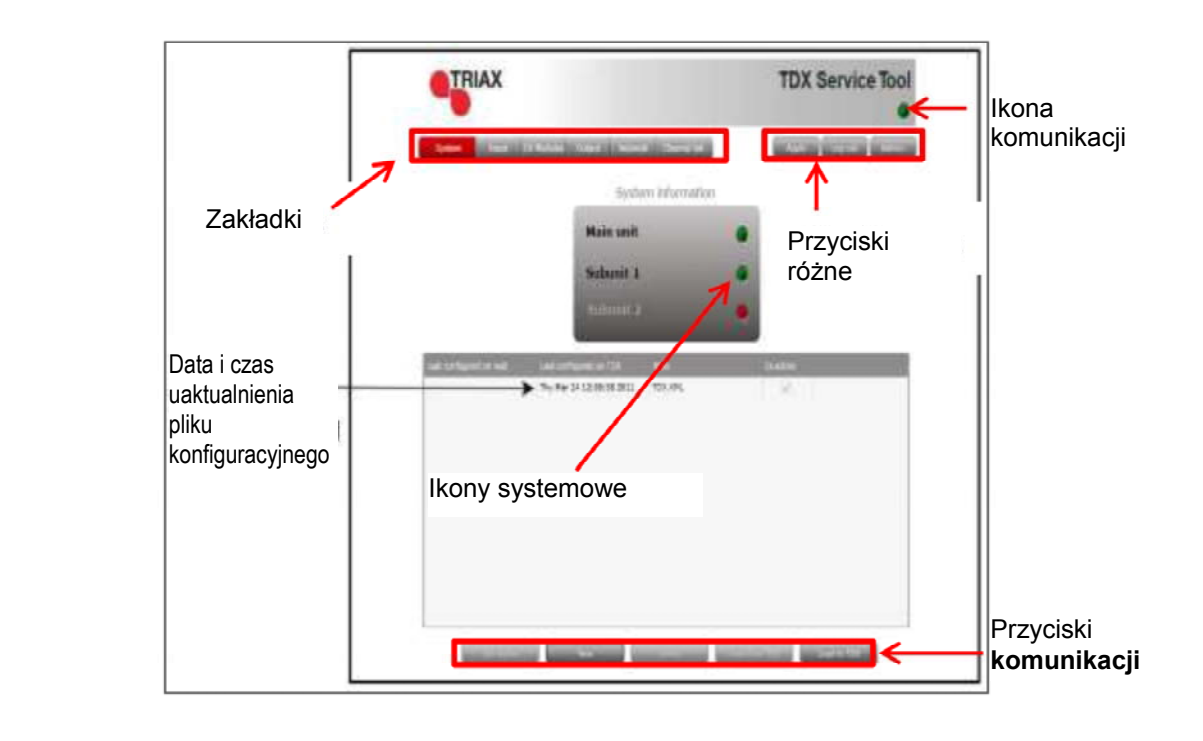

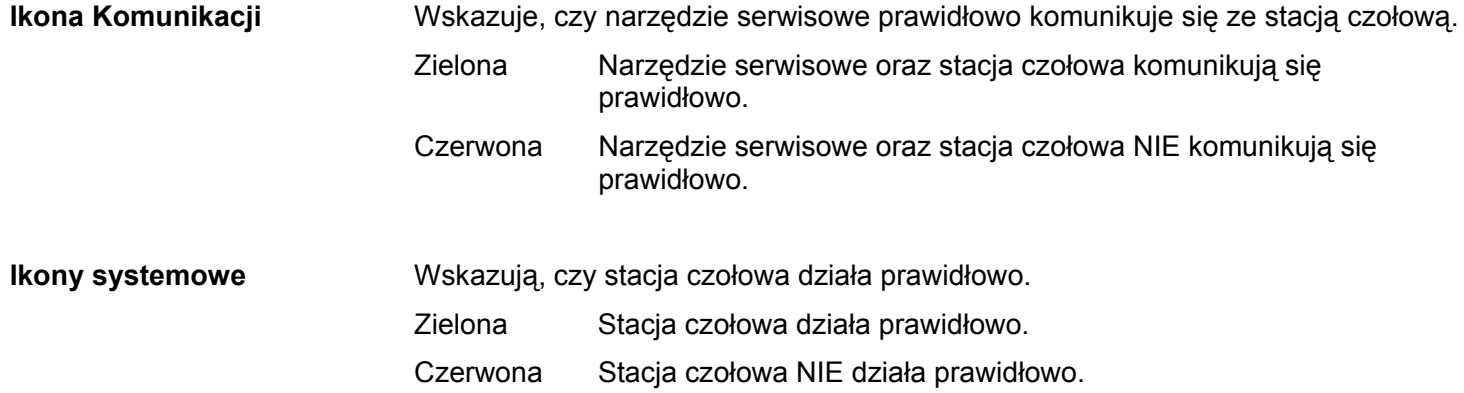

## **Omówienie**

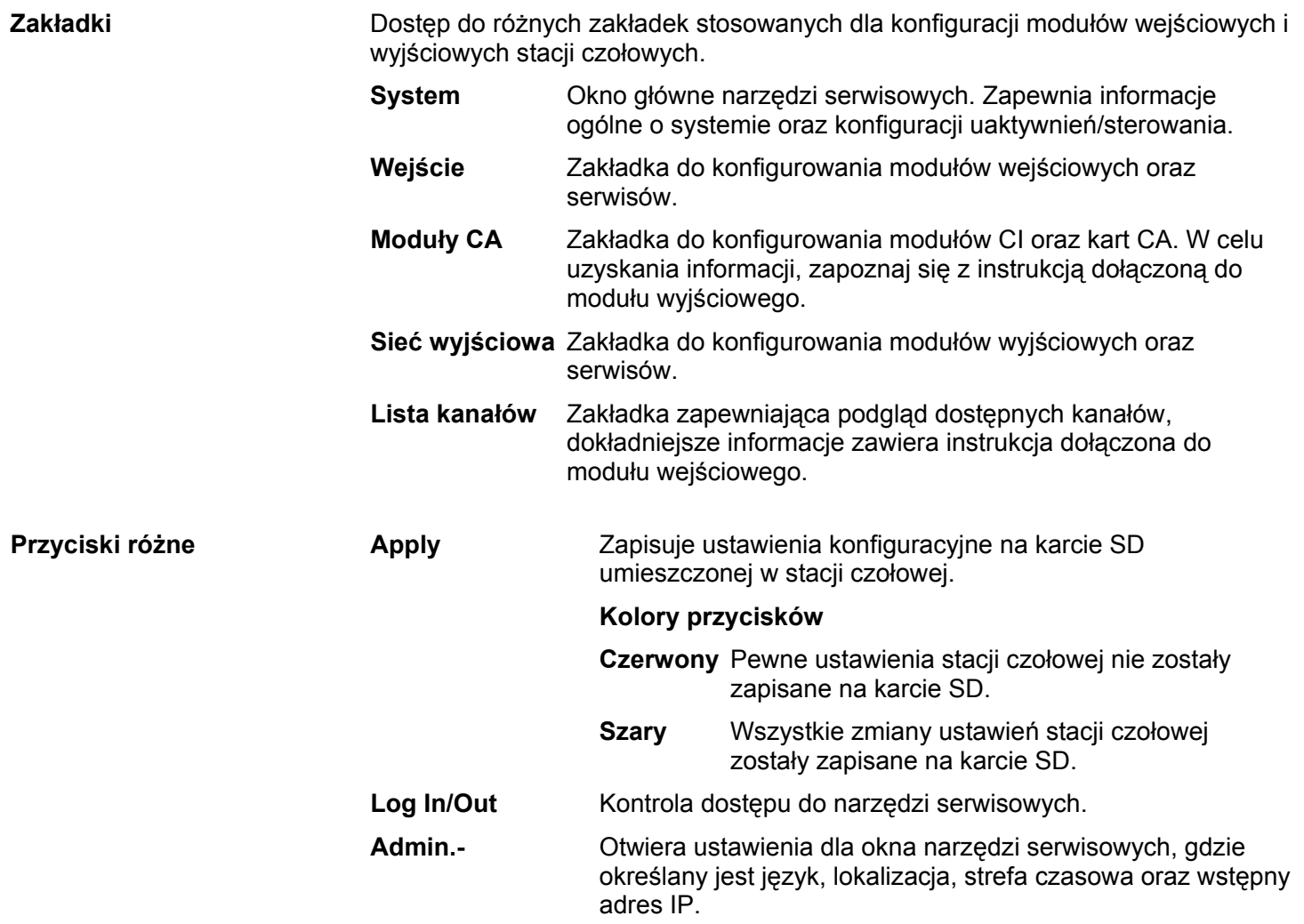

# **Administracja ustawieniami ogólnymi**

## **Administracja**

 Język systemu, lokalizacja oraz strefa czasowa powinny zostać określone w każdej stacji czołowej.

Niezbędne jest również określenie adresu IP dla stacji czołowej, która zlokalizowana jest w sieci dystrybucyjnej.

#### **Język (Language)**

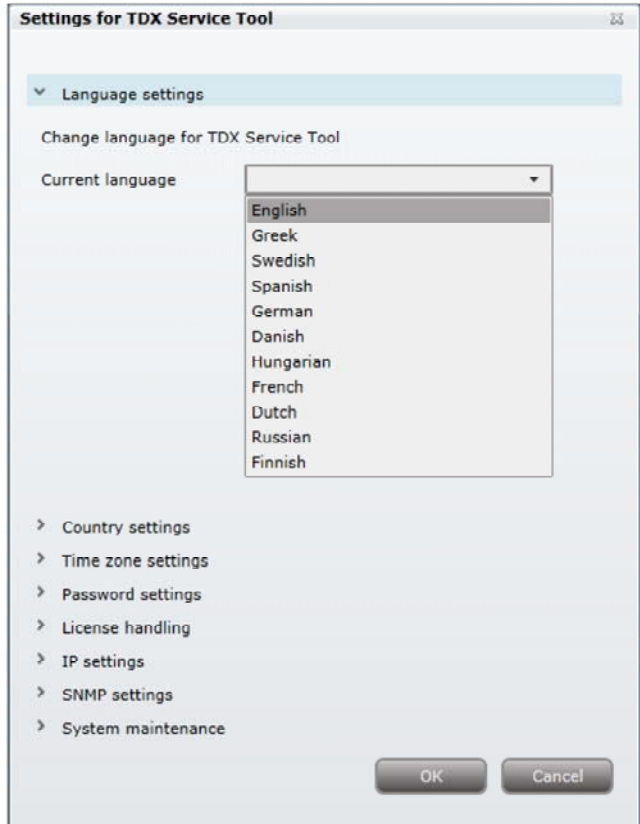

- 1. Naciśnij przycisk **Admin** w prawym górnym narożniku okna systemowego.
- 2. Otwórz rozwijaną listę **Current language** pozwalającą wybrać język.
- 3. Wybierz odpowiedni język.
- 4. Naciśnij przycisk **OK**.

# strona 28 **Administracja ustawieniami ogólnymi**

### **Lokalizacja**

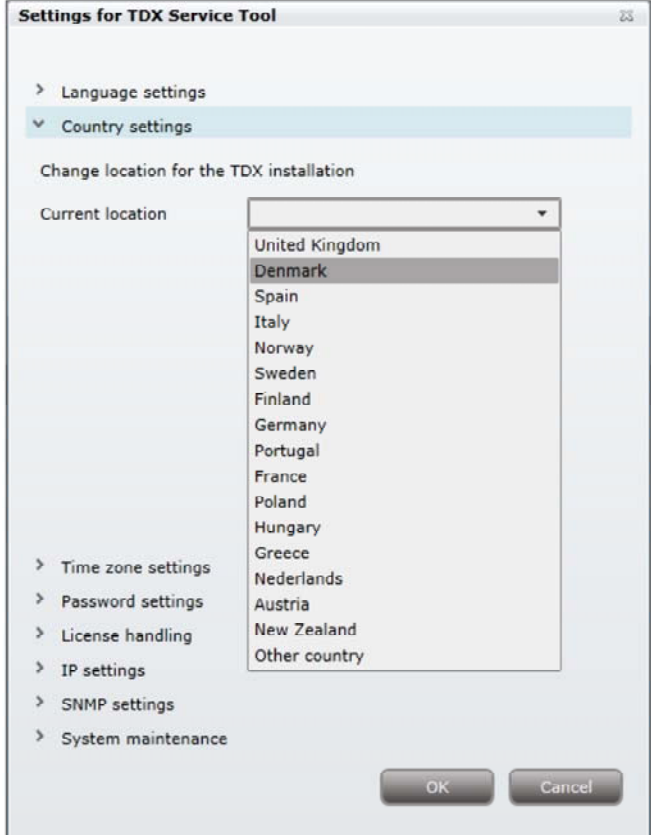

- 1. Naciśnij przycisk **Admin** w prawym górnym narożniku okna systemowego.
- 2. Rozwiń listę ustawiania krajów (**Country settings**).
- 3. Otwórz rozwijaną listę pozwalającą wybrać kraj (**Current location**).
- 4. Wybierz kraj, w którym zlokalizowana jest stacja czołowa.
- 5. Naciśnij przycisk **OK**.

# **Administracja ustawieniami ogólnymi**

### **Strefa czasowa**

#### **Settings for TDX Service Tool**

- > Language settings
- > Country settings
- $\times$  Time zone settings

Select input module from main unit to use ad source for system time. If no selection is made then the first configured input is used

Input module (Main unit) 1 DVB-S  $\overline{\phantom{a}}$ 1 DVB-S

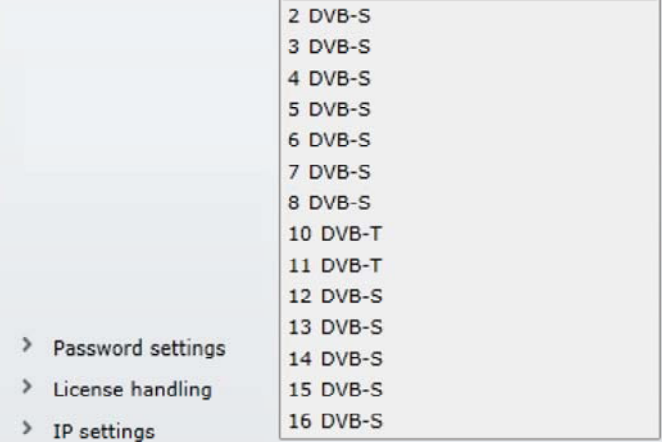

- 1. Naciśnij przycisk **Admin** w prawym górnym narożniku okna systemowego.
- 2. Rozwiń listę stref czasowych (**Time zone settings**).
- 3. Otwórz listę modułów wejściowych (stacji główna) (**Input module (Main unit)**).
- 4. Wybierz moduł wejściowy, który ma być użyty do ustawienia systemu stacji czołowej data/czas/strefa czasowa.
- 5. Naciśnij przycisk **OK**.

# strona 30 **Administracja ustawieniami ogólnymi**

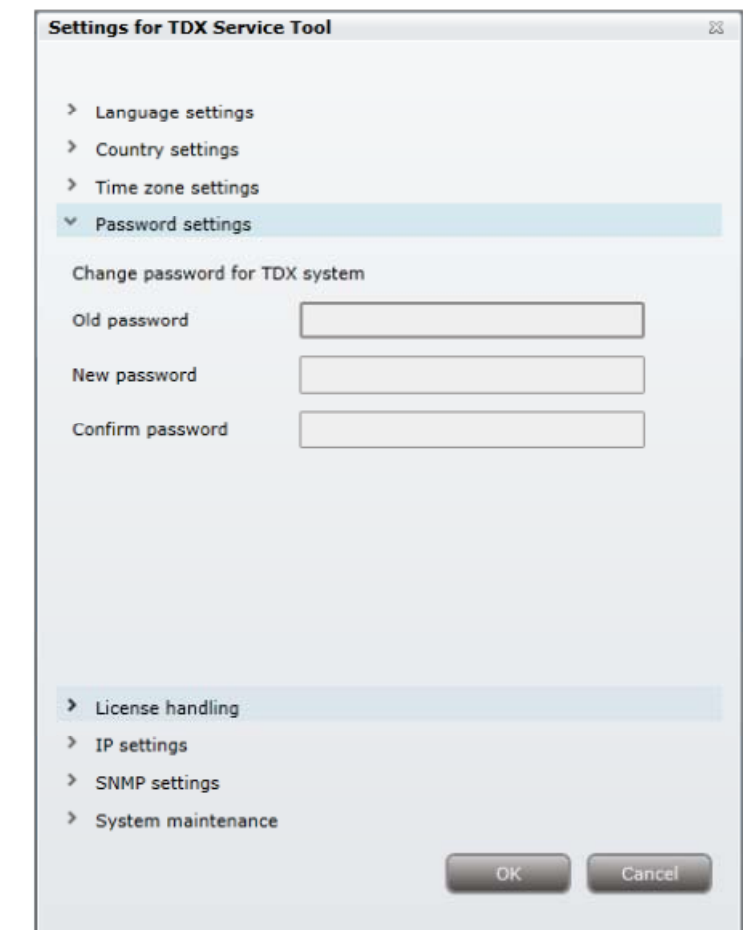

- 1. Naciśnij przycisk **Admin** w prawym górnym narożniku okna systemowego.
- 2. Rozwiń obszar ustawiania hasła (**Password settings**).
- 3. W pole **Old password** wprowadź obowiązujące hasło. (**'triax1234'**) jeśli narzędzia serwisowe używane są po raz pierwszy.
- 4. W polu **New password** ustaw nowe hasło.
- 5. W polu **Confirm password** ponownie wprowadź nowe hasło.
- 6. Naciśnij przycisk **OK**.

**Zabezpieczenia** 

# **Administracja ustawieniami ogólnymi**

**Licencje** Licencje obejmują poszczególne serwisy, np. wejście IP i/lub wyjście IP albo funkcjonalność SNMP. Po zakupieniu licencji muszą zostać one uaktywnione w systemie stacji czołowej.

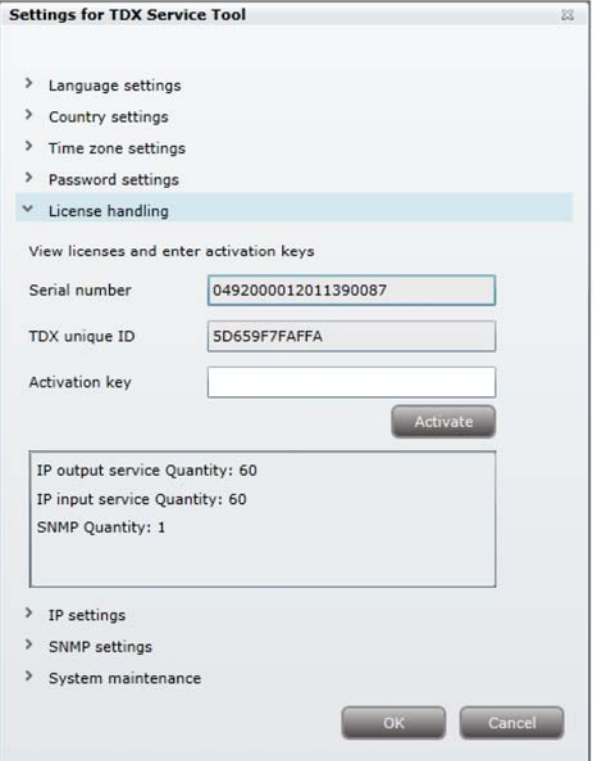

- 1. Naciśnij przycisk **Admin** w prawym górnym narożniku okna systemowego.
- 2. Rozwiń pole **Licence handling**.
- 3. Skontaktuj się z działem sprzedaży Triax i przekaż numer seryjny oraz unikalne pole ID.
- 4. W polu **Activation key** wprowadź kod przekazany przez dział sprzedaży Triax dla uaktywnienia klucza.
- 5. Naciśnij przycisk **Activate**.
- 6. Naciśnij przycisk **OK**.

#### **Uwaga**:

Klikając przycisk **Activate** przejdź do dostępnych licencji, unikalny ID TDX zmieni się, klucz aktywacyjny zostanie skasowany a uaktywnione licencje zostaną wyświetlone.

Dodatkowe licencje można zakupić poprzez kontakt z Triax i przesłanie numeru seryjnego oraz unikalnego ID. W celu uzyskania dostępu do nowych licencji, zostanie wystawiony nowy klucz aktywacyjny.

**Adres IP** Niezbędnym może być określenie specyficznego adresu IP dla stacji czołowej, co pozwoli uniknąć konfliktu adresu IP.

#### **Uwaga**:

Adres IP stacji czołowej może zostać ponownie ustawiony zgodnie ze standardowymi ustawieniami fabrycznymi. Zostanie to wykonane poprzez przełącznik ID zlokalizowany na stacjach czołowych.

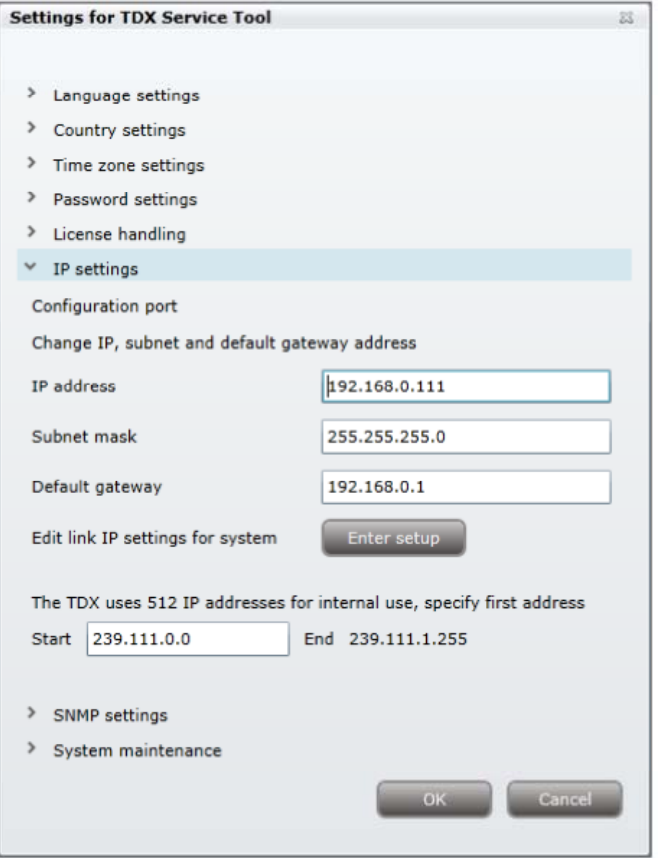

- 1. Naciśnij przycisk **Admin** w prawym górnym narożniku okna systemowego.
- 2. Wyświetl pole **ustawiania IP**.
- 3. W odpowiednie pola wprowadź nowy adres IP, maskę podsieci oraz bramę standardową stacji czołowej.

**Kolejny krok stosowany jest gdy w systemie występuje główna i dodatkowe stacje czołowe łączone przez sieć oraz switch sieciowy Gigabit.** 

4. Naciśnij przycisk **Enter Setup**.

# **Administracja ustawieniami ogólnymi**

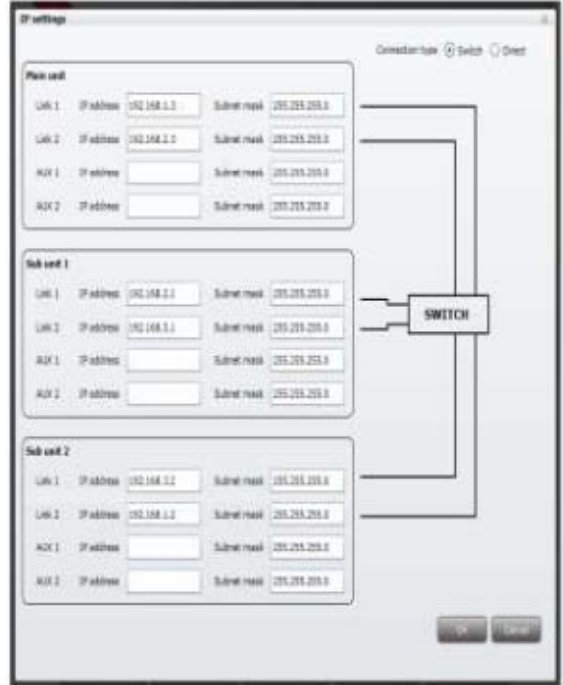

Okno **IP Setting** stosowane jest dla określenia unikalnego adresu IP oraz podmaski sieci stosowanej przez gniazda Link 1 i Link 2 w głównej i dodatkowej stacji czołowej. Zapewnia to dodatkowe funkcje pozwalające uniknąć konfliktów adresu IP.

- 1. Wybierz przycisk **Switch**.
- 2. Określ unikalny adres IP oraz w odpowiednim polu ustaw maskę podsieci dla urządzenia głównego oraz urządzeń dodatkowych.
- 3. Naciśnij przycisk **OK**.

#### **Uwaga**:

**AUX 1, AUX 2** oraz powiązane **adresy IP** oraz **maski podsieci** stosowane są w połączeniu z modułem wyjściowym IP.

#### **Pozostałe kroki odnoszą się do wszystkich instalacji wielostacyjnych.**

Stacja czołowa stosuje 512 adresów IP które nie mogą być w konflikcie z jakimkolwiek adresem IP stosowanym w sieci lub w serwisach.

- 1. W pole **Start** wprowadź pierwszy z 512 adresów IP stosowanych dla procesów wewnętrznych.
- 2. Po wykonaniu wszystkich zmian, naciśnij przycisk **OK**.

# strona 34 **Administracja ustawieniami ogólnymi**

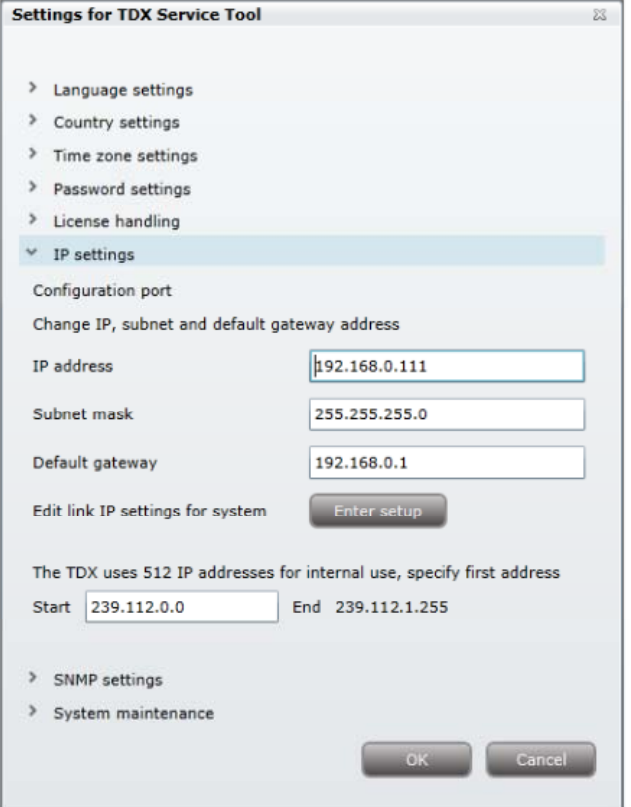

Jeśli po wykonaniu zmiany ustawień adresów IP niezbędne będzie przeładowanie systemu stacji czołowej, pojawi się komunikat.

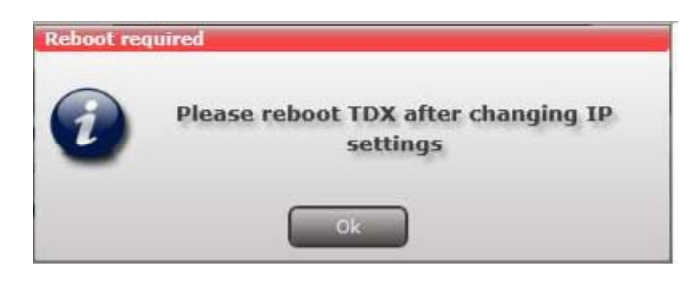

# **Administracja ustawieniami ogólnymi**

**Ustawienia SNMP** SNMP oznacza "Simple Network Management Protocol" (uproszczony protokół zarządzania siecią).

> SNMP jest standardowym protokołem internetowym stosowanym dla wymiany informacji zarządzania pomiędzy urządzeniami pracującymi w sieci CATV. SNMP można posłużyć się do monitorowania podporządkowanej stacji czołowej, węzłów światłowodowych i wzmacniaczy lub też do sprawdzenia statusu urządzenia.

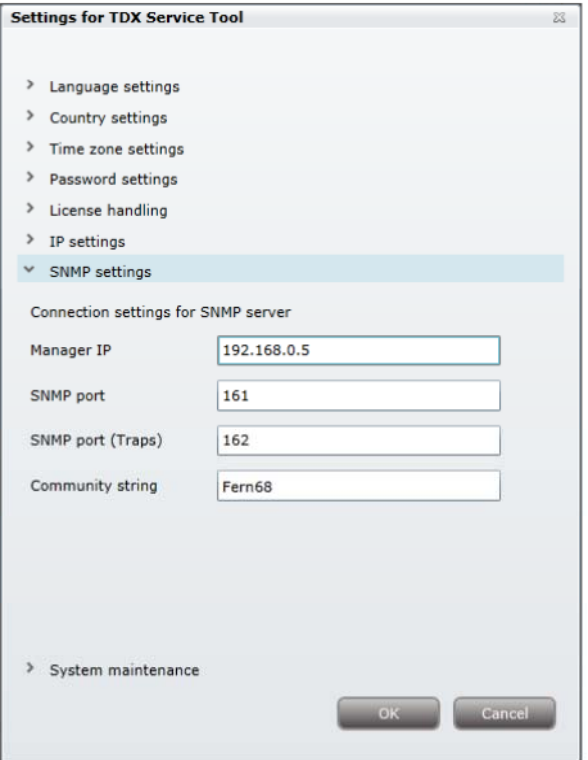

- 1. Naciśnij przycisk **Admin** w prawym górnym narożniku okna systemowego.
- 2. Wyświetl pole ustawiania SNMP (**SNMP settings**).
- 3. Określ adres IP komputera, monitorującego sieć, np. managera SNMP.
- 4. Chcąc zmienić standardowe wartości w dwóch portach SNMP, określ nowe numery portu SNMP.
- 5. Wprowadź hasło dostępu do managera SNMP w polu **Community string**.
- 6. Naciśnij przycisk **OK**.

Omówienie pułapek SNMP opisano w rozdziale "Pułapki SNMP"

# strona 36 **Administracja ustawieniami ogólnymi**

### **Przeładowanie**

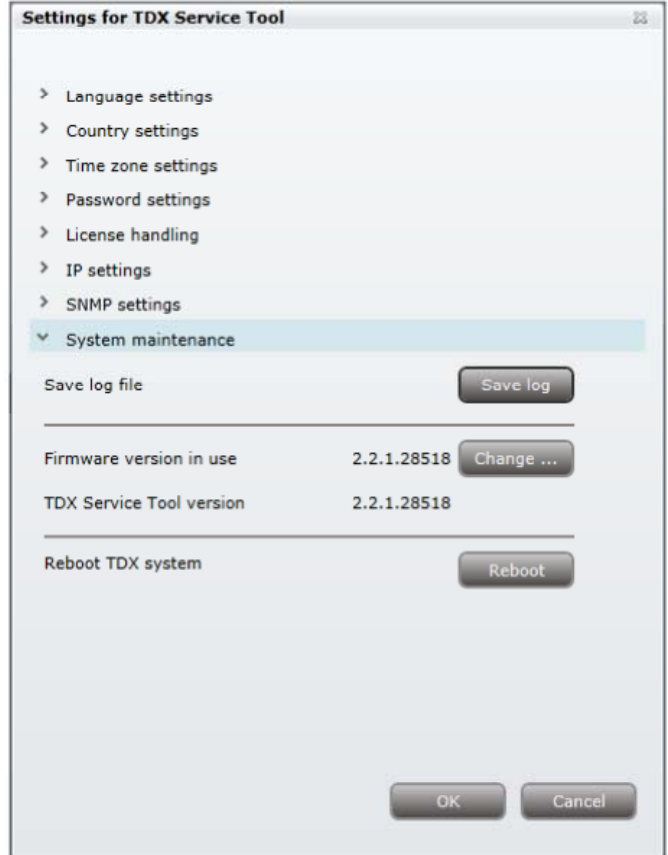

- 1. Naciśnij przycisk **Admin** w prawym górnym narożniku okna systemowego.
- 2. Wyświetl pole konserwacji systemu.
- 3. Naciśnij przycisk **Reboot**.

### **Uwaga**:

Zmiany adresu IP następują dopiero po przeładowaniu systemu stacji czołowej.

# **Administracja ustawieniami ogólnymi**

**Podgląd zapisów systemowych** 

Możliwe jest zapisanie zapisów systemowych pozwalających na podgląd akcji podejmowanych przy stacji czołowej.

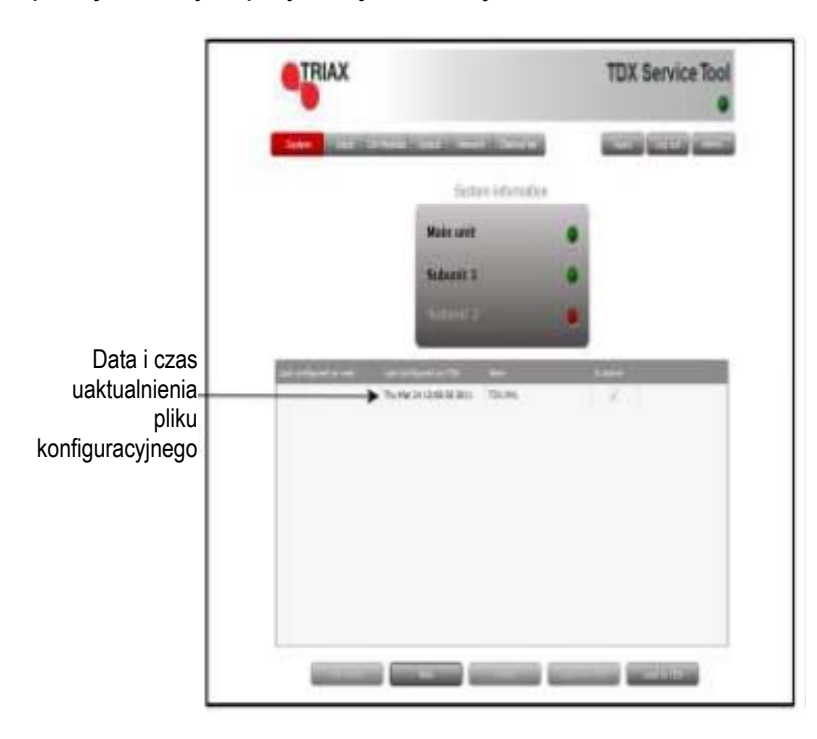

1. Naciśnij przycisk **Admin** w prawym górnym narożniku okna systemowego.

# strona 38 **Administracja ustawieniami ogólnymi**

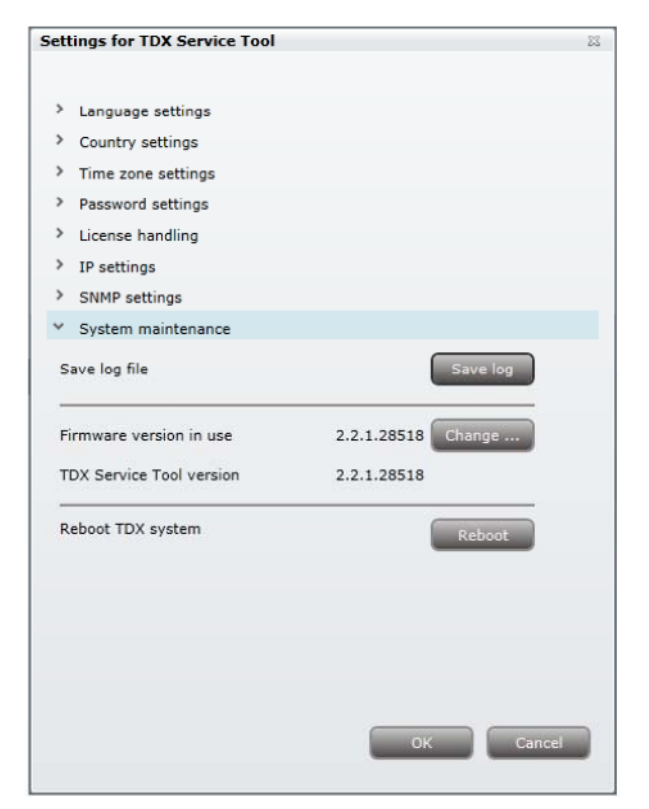

- 2. Wyświetl pole konserwacji systemu.
- 3. Naciśnij przycisk **Save log**.

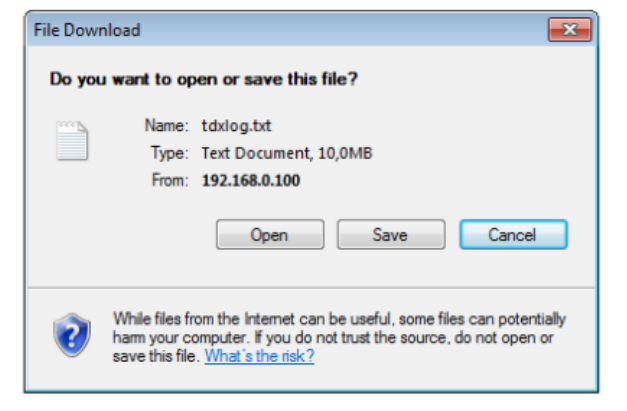

- 4. Naciśnij **Open** dla wyświetlenia zapisów w notatniku.
- 5. Naciśnij **Save** dla określenia lokalizacji pliku i jeśli jest to wymagane, zmień nazwę pliku stosując normalną procedurę systemu Windows.

# **Administracja ustawieniami ogólnymi**

### **Oprogramowanie wewnętrzne**

**Uaktualnienie** Uaktualnienie oprogramowania dostępne jest na stronie Triax,

www.Triax.com.

Pamiętaj o przeczytaniu informacji dotyczącej wersji, określającej czy system TDX może skorzystać z udostępnionego oprogramowania, czy też nie.

1. Naciśnij przycisk **Admin** w prawym górnym narożniku okna systemowego.

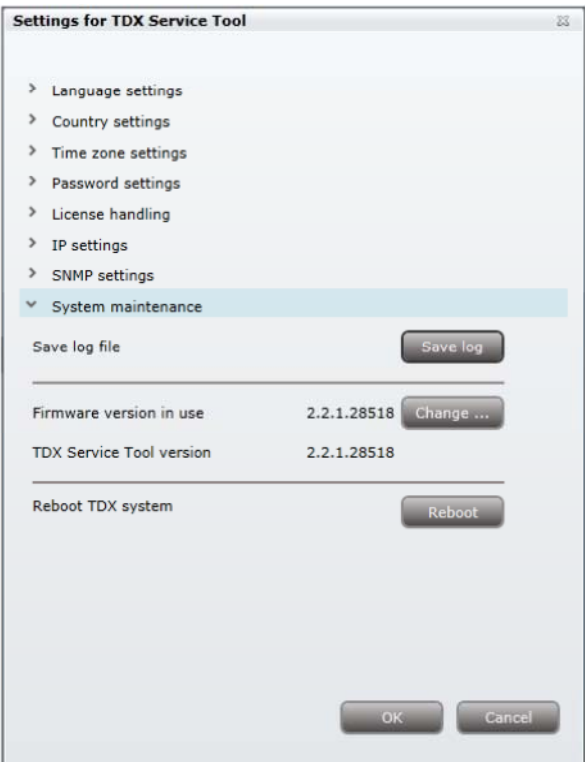

- 2. Wyświetl pole konserwacji systemu (**System maintenance**).
- 3. Naciśnij przycisk **Change**.

Okno **oprogramowania wewnętrznego** pokazuje wersję aktualnego i poprzedniego oprogramowania stacji czołowej.

# strona 40 **Administracja ustawieniami ogólnymi**

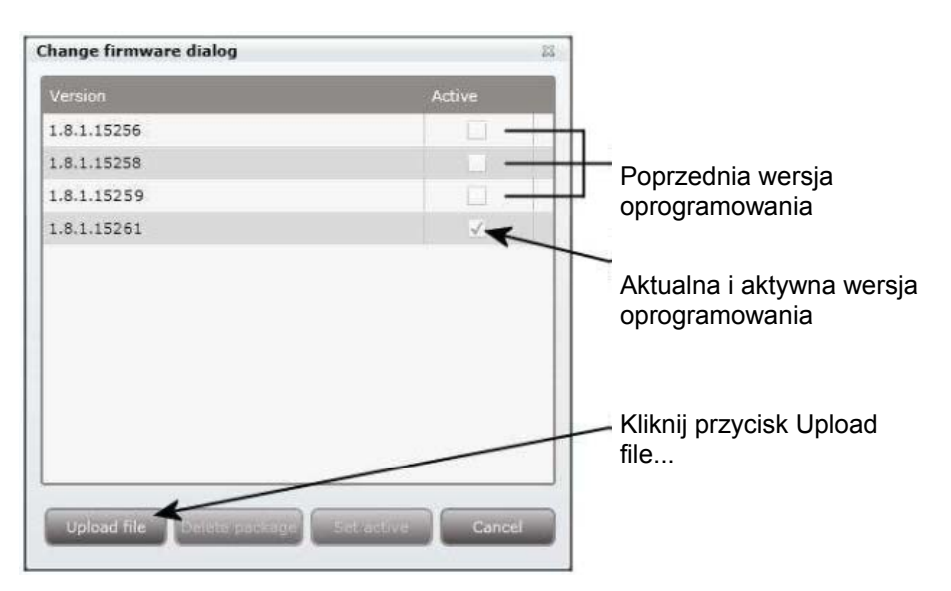

- 4. Kliknij przycisk **Upload file**.
- 5. Przejdź w miejsce, gdzie zapisany został plik uaktualnienia.
- 6. Wybierz plik.
- 7. Naciśnij przycisk **Open**.

Plik z nowym oprogramowaniem uaktualnienia wymieniony jest w oknie **Change firmware**.

- 8. Wprowadź oznaczenie dla nowego pliku uaktualnienia.
- 9. Naciśnij przycisk **Set active**.

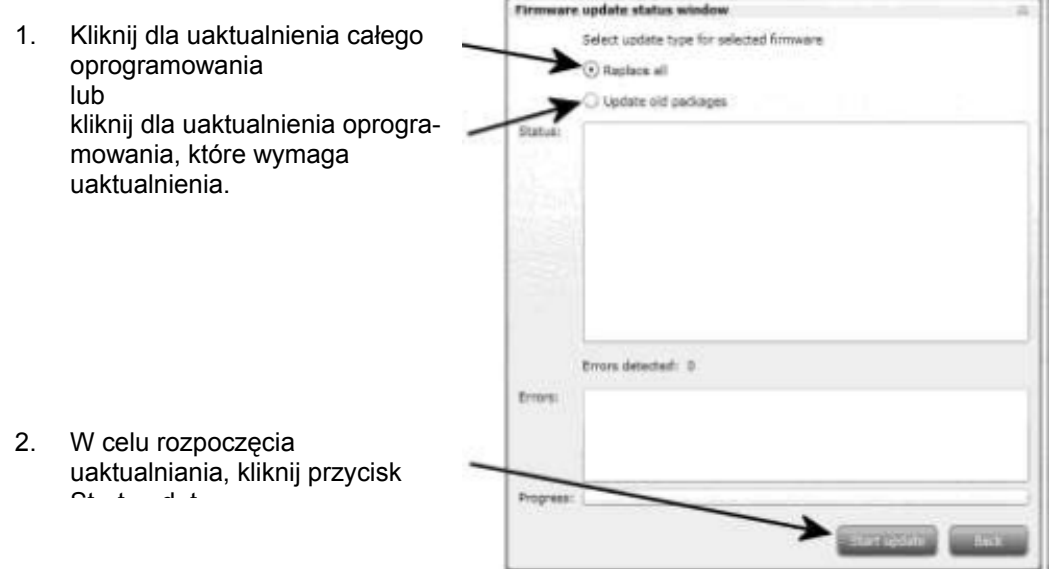

- 10. Wybierz przycisk radiowy **Replace** dla uaktualnienia całego oprogramowania wewnętrznego stacji czołowej np. modułów, kontrolera systemowego oraz interfejsu użytkownika. (Zalecane)
- 11. Wybierz przycisk radiowy **Update old packages,** aby tylko uaktualnić nieaktualne moduły.
- 12. Naciśnij przycisk **Start update**.

#### **Uwaga**:

Przycisk radiowy **Update old packages** powinien być jedynie stosowany w przypadkach, gdy stacje czołowe składają się główne z nowych modułów, lecz również zawierają starsze moduły, które mogą skorzystać z uaktualnienia.

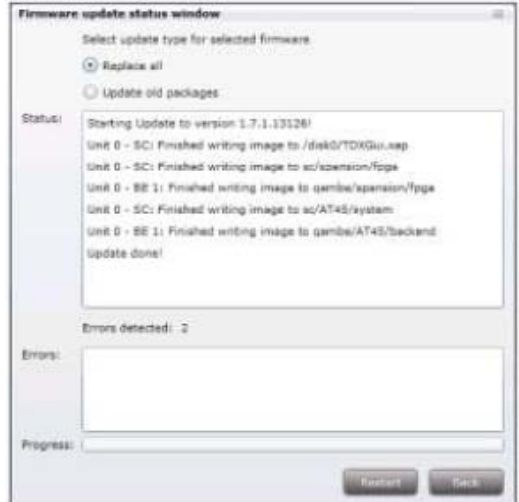

Uaktualnienie oprogramowania trwa około 5 minut, w czasie których w obszarze statusu wyświetlana jest informacja o uaktualnieniu.

13. Po zakończeniu uaktualniania naciśnij przycisk **Restart**.

#### **Uwaga**:

Podczas przeładowywania systemu dostępność usług dla użytkowników końcowych będzie zakłócona.

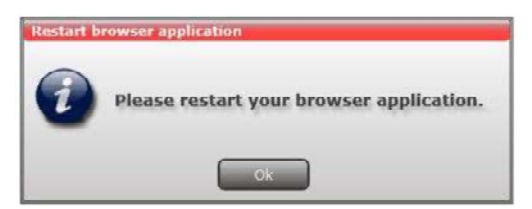

- 14. Po pojawieniu się komunikatu wyłącz i ponownie włącz przeglądarkę internetową.
- 15. Zaloguj się do narzędzi systemowych i wykonaj pozostałe zmiany.

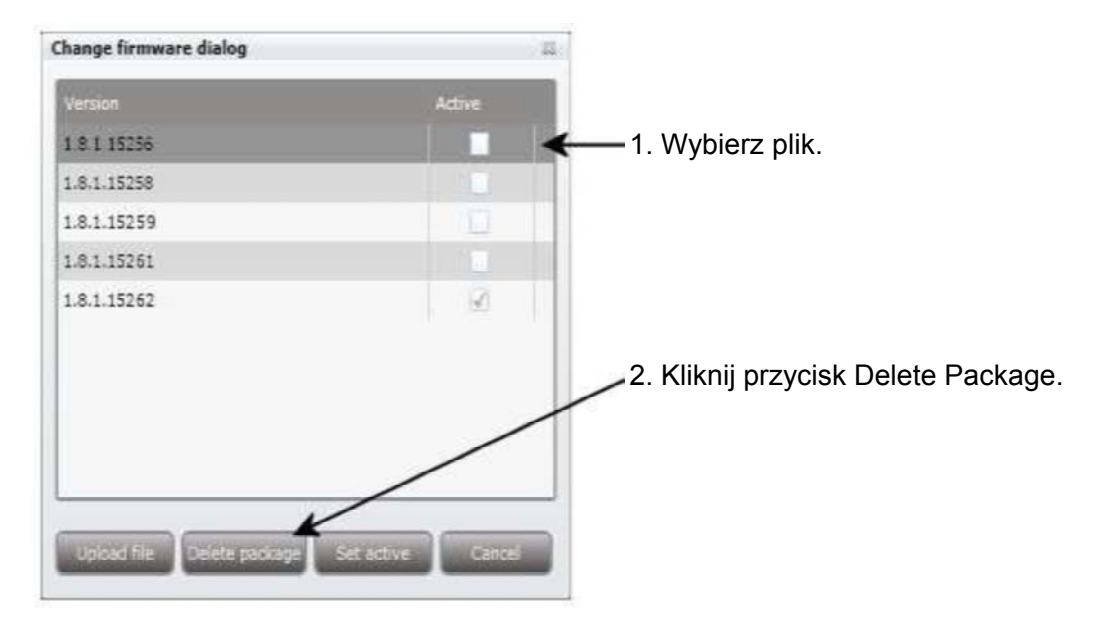

- 1. Wybierz uaktualnienie oprogramowania, które ma być usunięte z narzędzi systemowych.
- 2. Kliknij przycisk **Delete Package**.

## **Usuwanie**

## **Informacje systemowe**

**Przegląd informacji systemowych** 

Szczegółowe informacje są dostępne na stacji czołowej:

- 1. Wybierz zakładkę **System**.
- 2. Na **liście informacji systemowych** wybierz stację główną lub stację podporządkowaną.

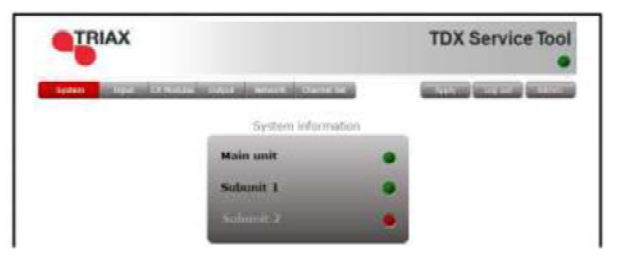

Wyświetlone zostanie **okno informacji o systemie**. Okno zawiera informacje odnoszące się do:

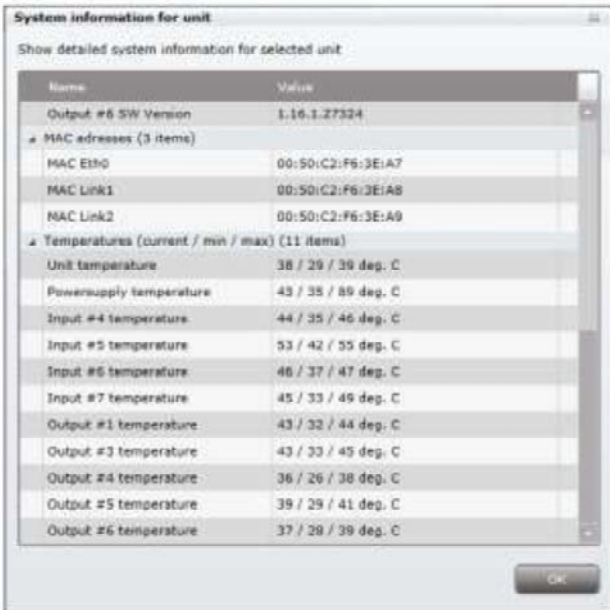

- Błędy systemowe stacji czołowej
- Nazwa i powiązana wersja oprogramowania modułów wejściowych i wyjściowych.

**Zwróć uwagę na to, aby wersja oprogramowania na każdej ze stacji czołowych, uwzględniając każdy z modułów wejściowych i wyjściowych była identyczna.** 

**Uaktualnij oprogramowanie dla całej instalacji stacji czołowej (uwzględniając moduły wejściowe i wyjściowe), jeśli zachodzi taka potrzeba.** 

- Adres MAC
- Temperatury aktualna/minimalna/maksymalna
- Zasilanie

**Powielone PID** Wybór serwisów IP dla wyprowadzenia może powodować wybór serwisów ze strumienia MPTS stosującego te same PID dla dwóch lub więcej serwisów.

Nie ma możliwości wyprowadzenia serwisów z identycznym PID.

Jeśli wybrałeś serwisy z identycznym PID, ikona System stacji czołowej obsługująca wyjście z serwisów z identycznymi PID zaświeci się na czerwono.

• Kliknij dane urządzenie otwierając **okno informacji systemowych** dla tego urządzenia.

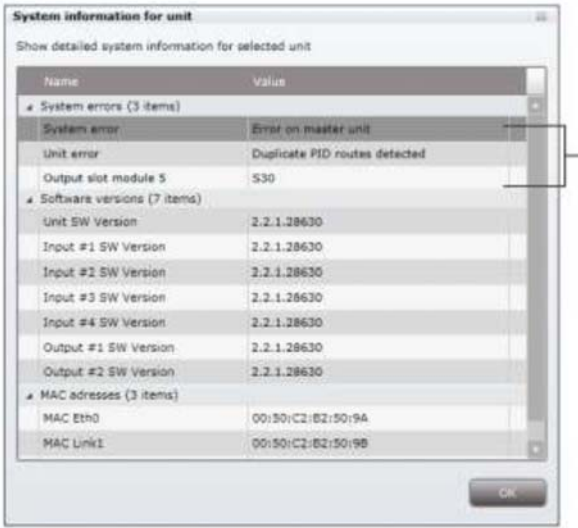

Komunikat informujący, że dwa lub więcej serwisów wyprowadzanych przez moduł wyjściowy 5, kanał S30 posiada identyczne PID.

**Informacja systemowa** wyświetlana w oknie urządzenia wymienia moduły wyjściowe oraz kanały, które próbują wyprowadzać serwisy z identycznym PID.

W celu rozwiązania problemu, otwórz okno konfiguracyjne dla modułu wyjściowego wymienionego w **informacji systemowej** i cofnij wybór dla wybranych serwisów IP jeden po drugim, sprawdzając **informacje systemowe** dla urządzenia, aż w oknie zniknie komunikat.

## **Zarządzanie plikami konfiguracyjnymi**

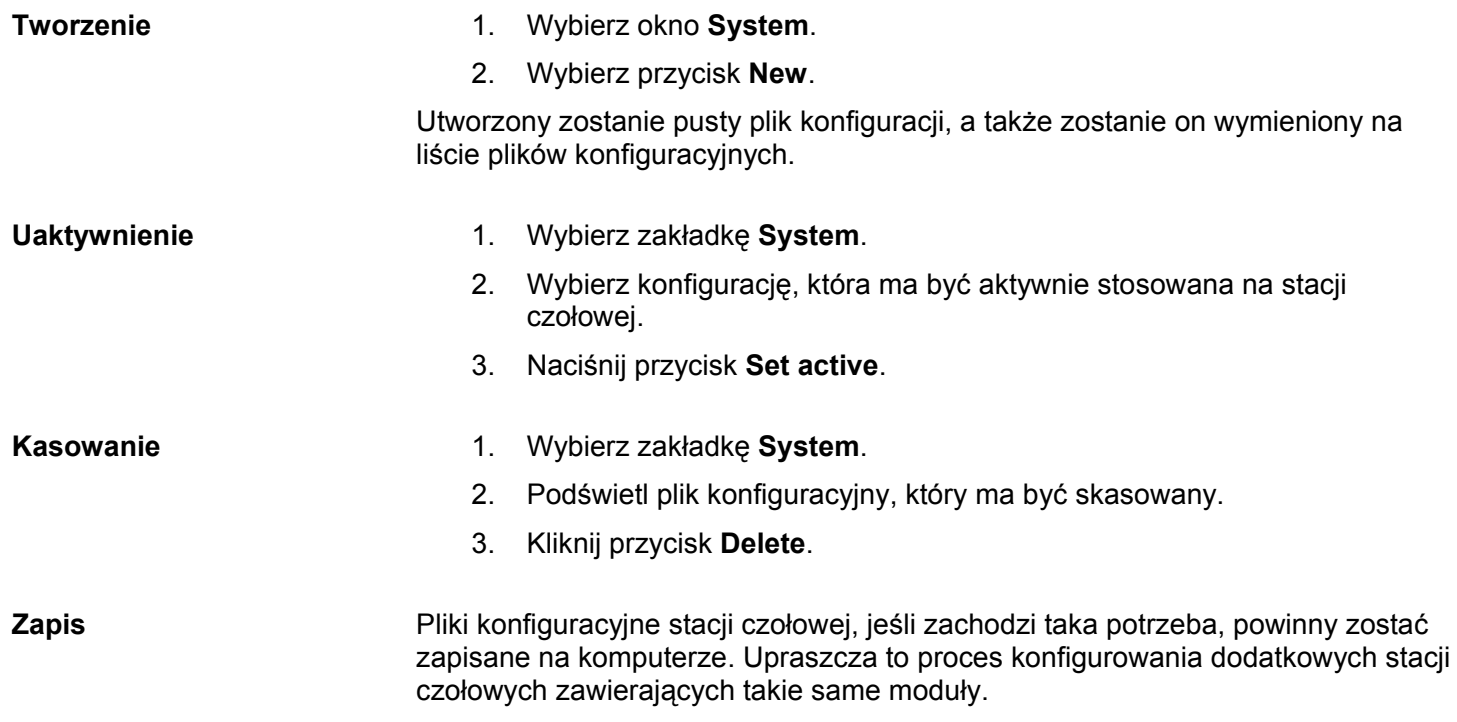

Zapisany plik konfiguracyjny może być również użyty na stacjach czołowych nie zawierających dokładnie tych samych modułów. Zajdzie jednak potrzeba przekonfigurowania/skasowania/dodania modułów, którymi różni się pierwotna stacja czołowa ze stacją konfigurowaną.

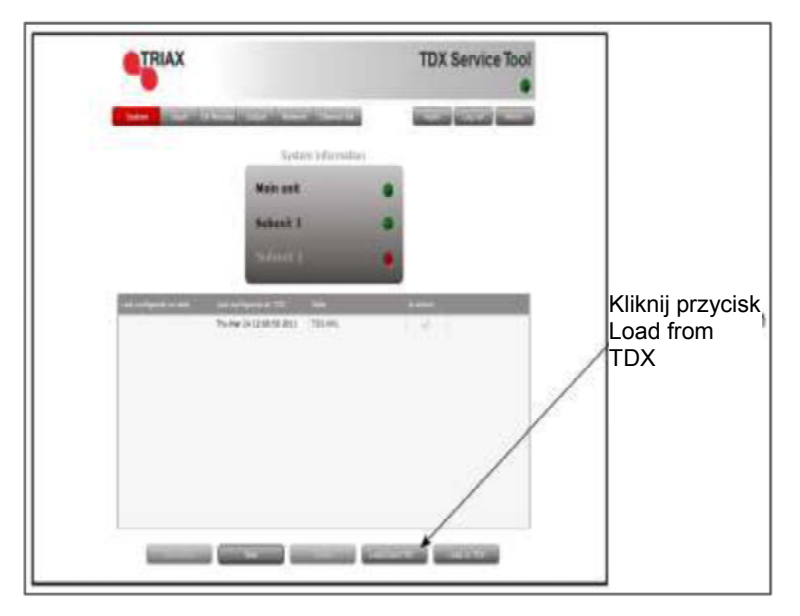

- 1. Wybierz zakładkę **System**.
- 2. Naciśnij przycisk **Load from TDX**.

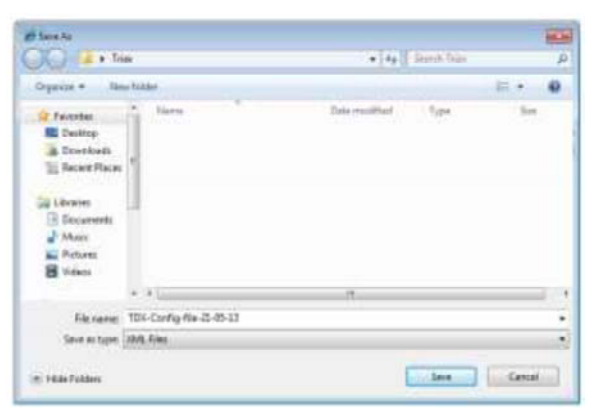

- 3. Przejdź do miejsca, w którym plik konfiguracyjny ma zostać zapisany.
- 4. Wprowadź nazwę pliku konfiguracyjnego.
- 5. W polu **File type** wybierz 'XML'.
- 6. Naciśnij przycisk **Save** zapisując.

**Pobieranie** Pliki konfiguracyjne poprzednio zapisane na komputerze można przenieść do narzędzi systemowych upraszczając proces konfiguracji.

Wszelkie różnice w modułach powinny zostać ręcznie skonfigurowane.

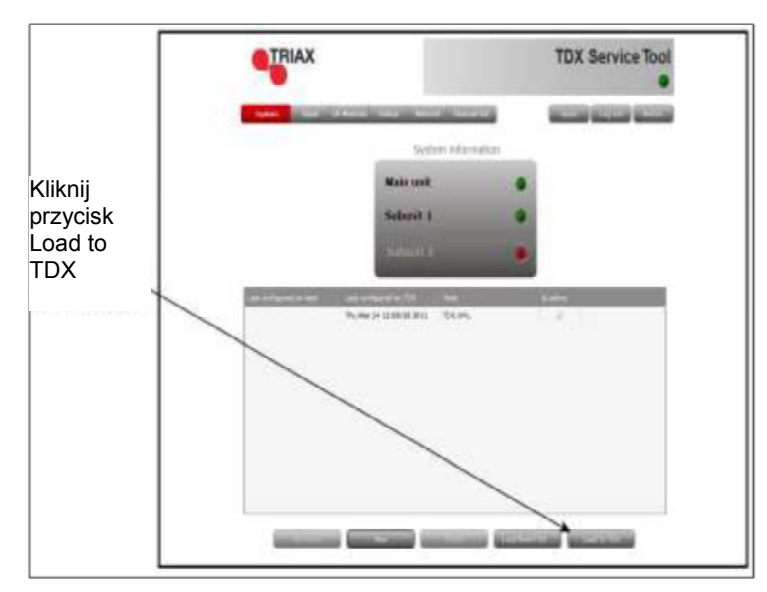

1. Wybierz zakładkę **System**.

2. Naciśnij przycisk **Load to TDX**.

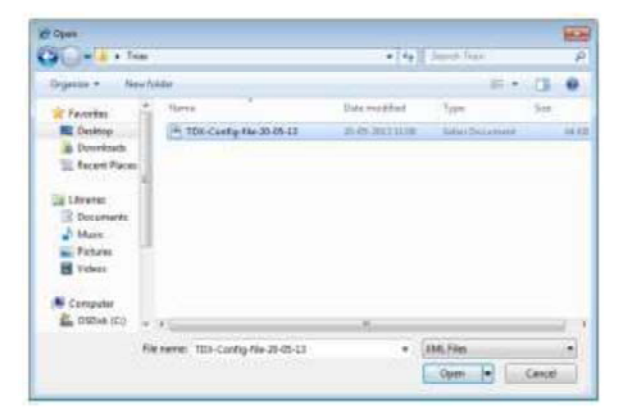

- 3. Przejdź do folderu, w którym umieszczono plik konfiguracyjny.
- 4. Wybierz plik.
- 5. Naciśnij przycisk **Open**.

Plik konfiguracji będzie wyświetlony w oknie listy konfiguracji. W przypadku identycznej nazwy pliku konfiguracyjnego jak już istniejąca, do nazwy dodawana jest cyfra w nawiasach np. (1).

## **Konfiguracje wejść IP**

System stacji czołowej zawiera podstawowe funkcjonalności IPTV umożliwiające dostarczanie serwisów przez pakietową infrastrukturę sieciową. Dla obsługi wejścia IP przez gniazdo Link spełnione muszą zostać następujące wymagania:

- Strumieniowe przesyłanie IP multicast (PDP streaming)
- Możliwość RTP
- IGMP wersja 2
- SPTS lub MPTS uwzględniając PAT, PMT, CAT

#### **Ważne**:

- System stacji czołowej TDX obsługuje do 7 pakietów TS na pakiet IP w wejściu IP.
- System stacji czołowej TDX nie obsługuje fragmentacji IP na wejściach IP, które mogą wystąpić jeśli pakiety IP są przesyłane przez sieć z Maksymalną Jednostką Transmisji (MTU) mniejszą niż około 80 + N\*188 bajtów, gdzie N jest liczbą pakietów w pakiecie IP.
- Zalecanymi ustawieniami jest 7 pakietów TS na pakiet IP oraz minimum MTU 1500 bajtów w całej ścieżce sieciowej.

#### **Uwaga**:

W celu użycia funkcjonalności IPTV w stacji czołowej, niezbędne są licencje dla wejścia IP. Licencje można nabyć w Triax Sales, i wymagają uaktywnienia, patrz "Uaktywnienie licencji".

#### **Tworzenie**

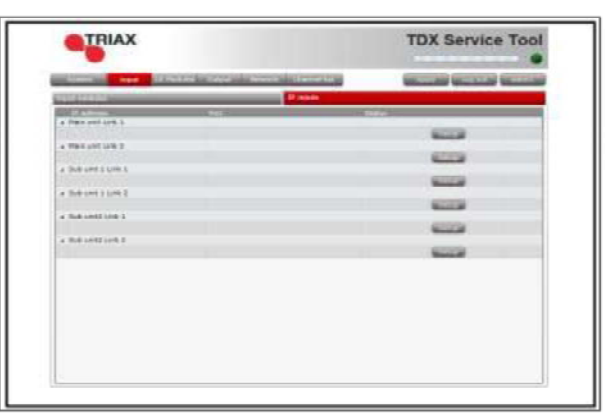

- 1. Wybierz zakładkę **Input**.
- 2. Wybierz zakładkę **IP inputs**.
- 3. Naciśnij przycisk **Setup** dla gniazda link przetwarzającego wejście IP.
- 4. Określ odpowiedni adres IP oraz przypisany numer IP portu do odpowiednich pól.

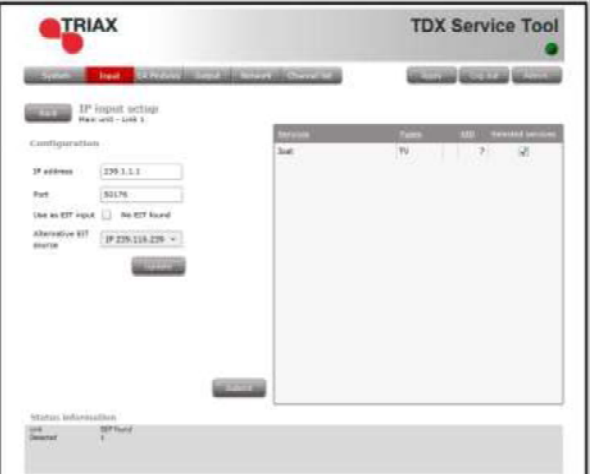

- 5. Naciśnij przycisk **Update**.
- 6. Wprowadź oznaczenie wybranych serwisów dla jednego lub więcej serwisów w celu wskazania serwisów, które zamierzasz użyć.

#### **Ważne**:

Jeśli przez wejście IP przesyłany jest strumień MPTS, wtedy każdy ze strumieni może zawierać jeden lub więcej serwisów. Strumień MPTS może stosować ten sam PID (Pakietowy ID) dla dwóch lub więcej serwisów jakie zawiera.

Jednakże system stacji czołowej nie może wyprowadzać serwisów o tym samym PID. Wykrycie serwisów z tymi samymi PID nie jest możliwe zanim nie zostaną wybrane serwisy z identycznym PID w celu wyprowadzenia ich za pomocą modułu wyjściowego lub gniazda Link.

Przy próbie wyprowadzenia serwisów z identycznym PID:

- na urządzeniu próbującym wyprowadzić usługi IP dioda System Status zaświeci się kolorem czerwonym.
- w zakładce System w narzędziach serwisowych ikona System stacji czołowej, której to dotyczy zmieni kolor na czerwony.
- Przy instalacji wielo-stacyjnej Dioda System Status oraz ikona System zaświecą się kolorem czerwonym.

Dodatkowe informacje zamieszczono w "Powielone PID".

- 7. Sprawdź **informację o statusie** upewniając się, że dane IP przekazywane są przez gniazdo Link.
- 8. Naciśnij przycisk **Submit**.

Teraz wybrane usługi będą dostępne w "service pool" stacji czołowej.

9. Naciśnij przycisk **Apply** zapisując nowe ustawienia w konfiguracji.

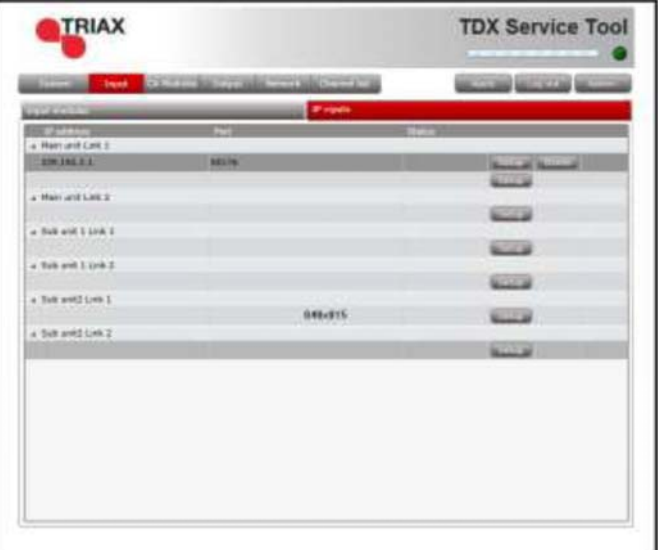

### **Określenie źródła EIT/EPG**

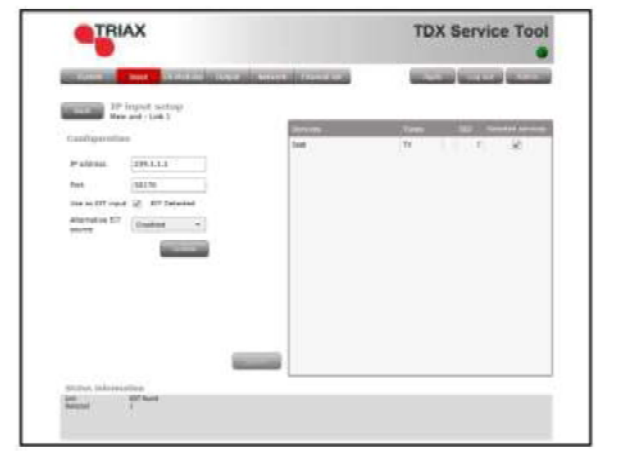

Jedno wejście na każdym link na stację czołową może być skonfigurowane dla przekazywania danych tabeli z informacjami o zdarzeniach (EIT).

- 1. Określ odpowiedni adres IP oraz przypisany numer IP portu do odpowiednich pól.
- 2. Sprawdź oznaczenie w polu **Use as EIT**.
- 3. Naciśnij przycisk **Update**.
- 4. Sprawdź oznaczenie **wybranych serwisów** dla jednego lub więcej serwisów w celu wskazania serwisów, które zamierzasz użyć.
- 5. Sprawdź **informację o statusie** upewniając się, że dane IP przekazywane są przez gniazdo Link.

Naciśnij przycisk **Submit**.

**Określ alternatywne źródło EIT/EPG** 

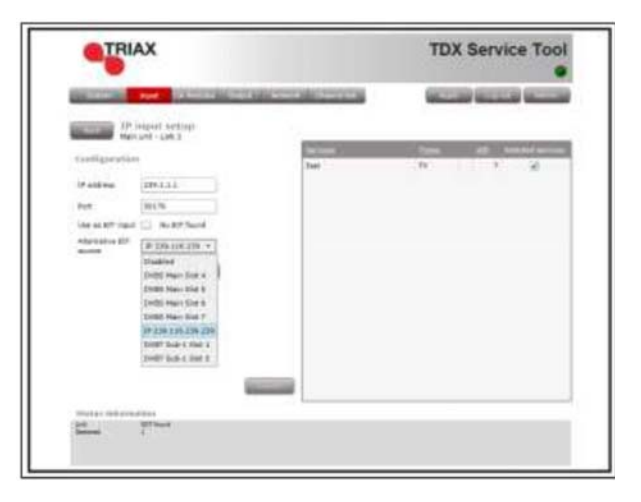

- 1. Określ odpowiedni **adres IP** oraz przypisany numer portu **IP do odpowiednich pól**.
- 2. Otwórz rozwijaną listę **alternatywnych źródeł EIT**.
- 3. Wybierz **źródło EIT**, które zamierzasz użyć.
- 4. Naciśnij przycisk **Update**.
- 5. Sprawdź oznaczenie **wybranych serwisów** dla jednego lub więcej serwisów w celu wskazania serwisów, które zamierzasz użyć.
- 6. Sprawdź **informację o statusie** upewniając się, że dane IP przekazywane są przez gniazdo Link 1 lub 2.
- 7. Naciśnij przycisk Submit.

**Modyfikacja** W celu zmodyfikowania istniejącej konfiguracji wejść IP:

- 1. Naciśnij przycisk **Setup** powiązany z konfiguracją wejść IP.
- 2. Wykonaj odpowiednie modyfikacje jak przy tworzeniu konfiguracji wejścia IP.
- 3. Naciśnij przycisk **Submit**.
- 4. Po dokonaniu modyfikacji naciśnij przycisk **Apply**.

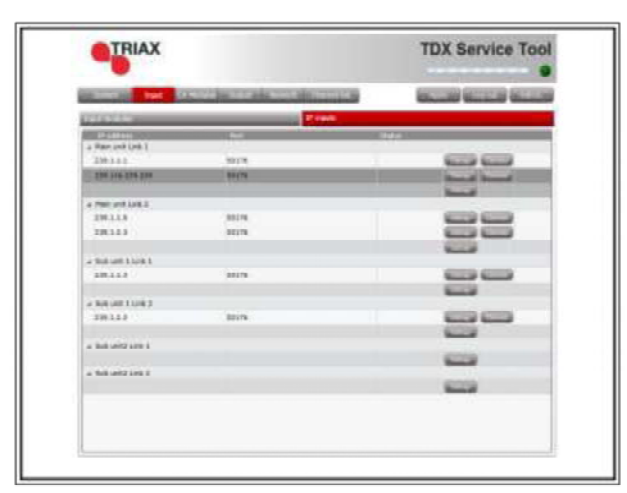

1. Kliknij przycisk **Delete** wejścia IP, które zamierzasz usunąć.

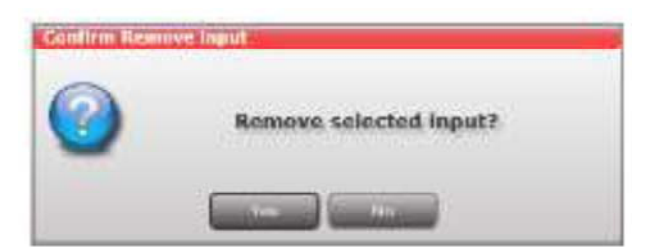

- 2. Potwierdź, że wybrane wejście IP ma być usunięte.
- 3. Naciśnij przycisk **Apply**.

## **Kasowanie**

## **Konfiguracje wyjścia IP**

**Tworzenie** System stacji czołowej oferuje następujące możliwości wyprowadzania serwisów IPTV przez gniazda Link.

- Strumieniowe przesyłanie IP multicast (PDP streaming)
- Opcja No RTP
- IGMP wersja 2
- SPTS lub MPTS uwzględniając SDT, PAT, PMT, CAT
- Wskaźnik pakietów 1 pakiet TS na pakiet IP
- Nie ma możliwości zmiany ID serwisu (SID)

#### **Uwaga**:

Dla użycia funkcjonalności IPTV w stacji czołowej, niezbędne są licencje dla wejścia IP. Licencje można nabyć w Triax Sales, i wymagają uaktywnienia, patrz "Uaktywnienie licencji".

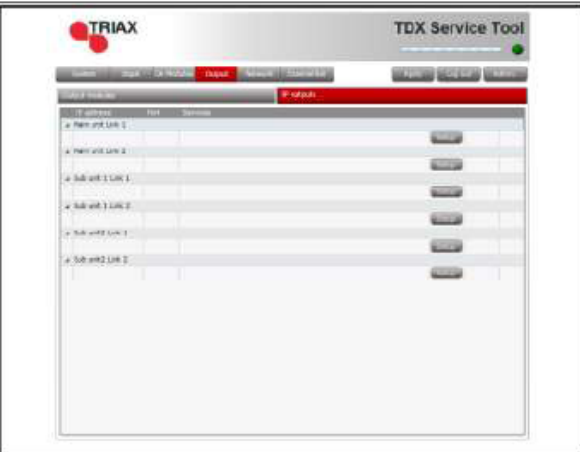

- 1. Wybierz zakładkę **Output**
- 2. Wybierz zakładkę **IP outputs**.
- 3. Naciśnij przycisk **Setup** dla gniazda link przetwarzającego wyjście IP.

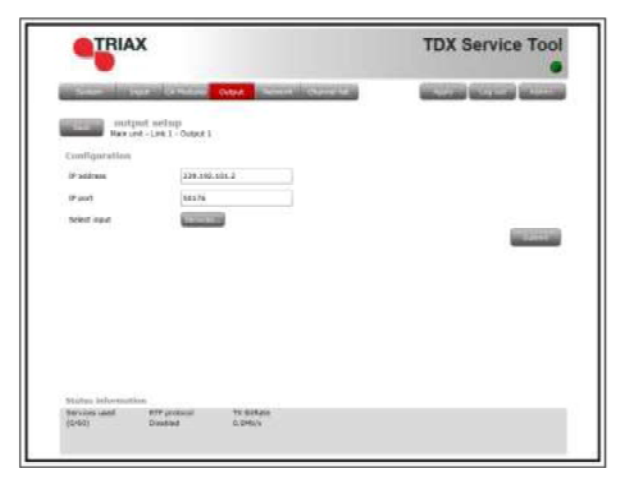

- 4. Określ odpowiedni **adres IP** oraz przypisany **numer portu IP** do odpowiednich pól.
- 5. Kliknij przycisk **Services**.

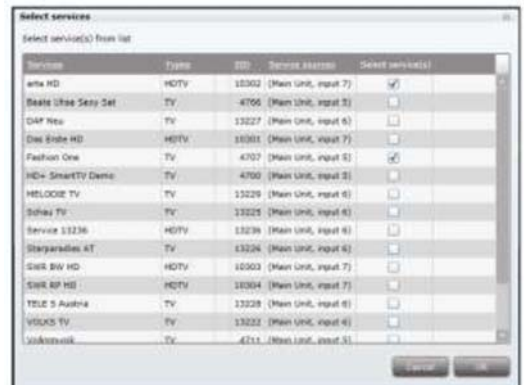

Okno **wyboru serwisów (Select Services)** wyświetla jedynie serwisy z wejścia wchodzącego do systemu stacji czołowej przez gniazdo Link tego samego zespołu, który zamierzasz użyć dla dystrybucji serwisów.

- 6. Wybierz serwisy, które mają być dystrybuowane przez link.
- 7. Naciśnij przycisk **OK**.

#### **Uwagi**:

Serwisy wybrane dla jednego wyjścia Link nie będą mogły być wybrane dla innych wyjść na tym samym Link.

Ponownie kodowane i/lub dekodowane serwisy nie będą mogły być dystrybuowane z użyciem gniazd Link.

Mogą być one jednakże dystrybuowane za pomocą modułu wyjściowego IP oraz gniazd AUX. Zapoznaj się z instrukcją modułu wyjściowego IP, gdzie zawarto dodatkowe informacje.

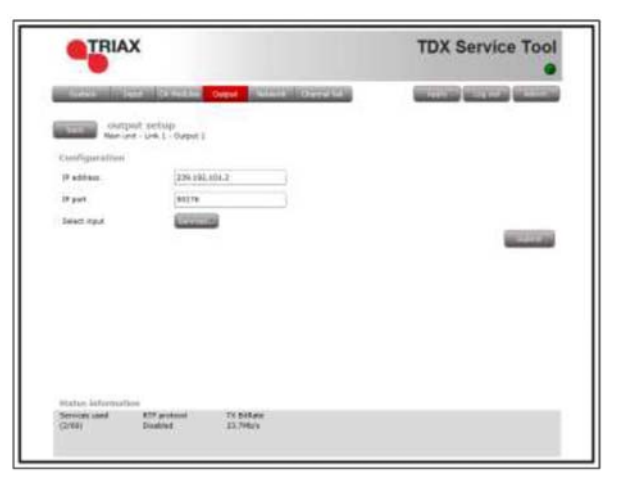

- 8. Zapoznaj się z polem **informacji o statusie** sprawdzając następujące elementy:
- Status RTP linku
- Prędkość transmisji
- Liczba stosowanych licencjonowanych serwisów.
- Całkowita liczba użytych licencji do serwisu
- 9. Naciśnij przycisk **Submit**.

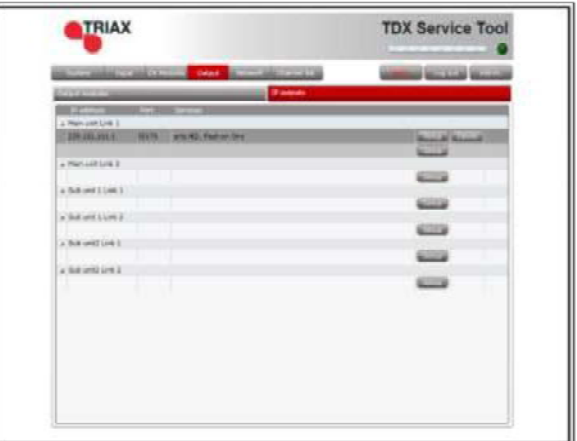

10. Naciśnij przycisk **Apply**.

**Ograniczenia licencji** Jeśli wybrane zostanie więcej serwisów, niż to jest dozwolone przez aktualne licencje, pojawi się następujący komunikat.

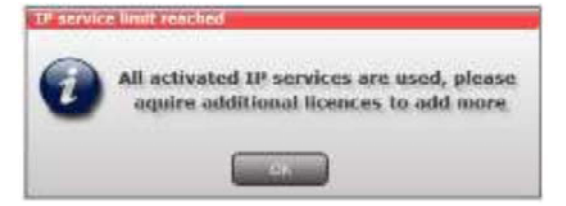

**Modyfikacja** W celu modyfikacji i konfiguracji istniejących wyjść IP:

- 1. Naciśnij przycisk **Setup** powiązany z konfiguracją wyjść IP.
- 2. Wykonaj odpowiednie modyfikacje jak przy tworzeniu konfiguracji wyjścia IP.
- 3. W oknie ustawiania wyjścia IP kliknij przycisk **Submit**.
- 4. Po dokonaniu modyfikacji naciśnij przycisk **Apply**.

#### **Kasowanie**

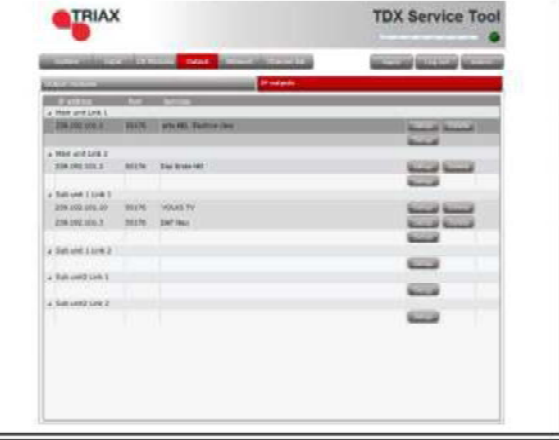

1. Kliknij przycisk **Delete** wyjścia IP, które zamierzasz usunąć.

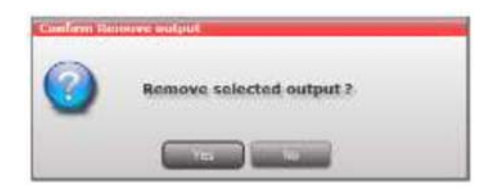

- 2. Potwierdź, że wybrane wyjście IP ma być usunięte.
- 3. Naciśnij przycisk **Apply**.

# strona 58 **Konfiguracje wyjścia IP**

**Wyjście EIT/EPG** Chcąc dystrybuować informację EIT w połączeniu z wyjściem IP, należy wybrać jedną z opcji:

- dystrybucja informacji EIT z każdym pojedynczym serwisem IP, lub
- użycie kanału zwrotnego dla przekazywania informacji EIT dla wyjścia IP.

Kanał zwrotny EIT może być wyprowadzany na dwa sposoby, zależnie od tego jak dystrybuowany jest sygnał wyjściowy IP.

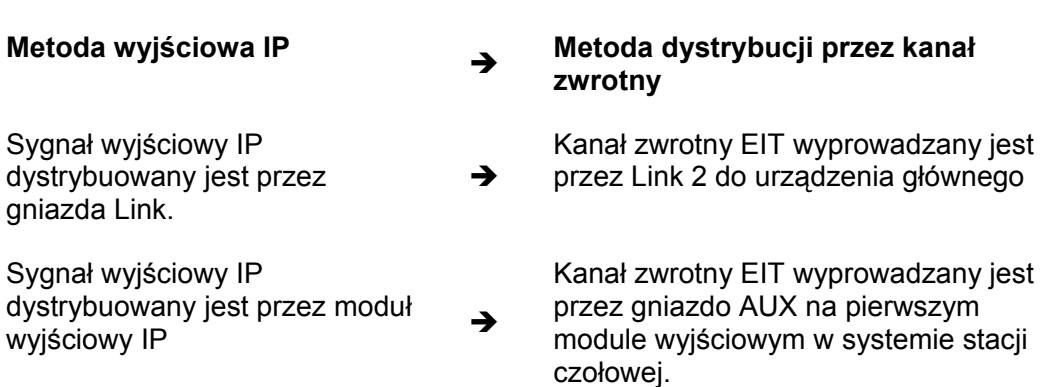

**EIT – każdy serwis IP** 1 W narzędziach serwisowych wybierz zakładkę **Network**.

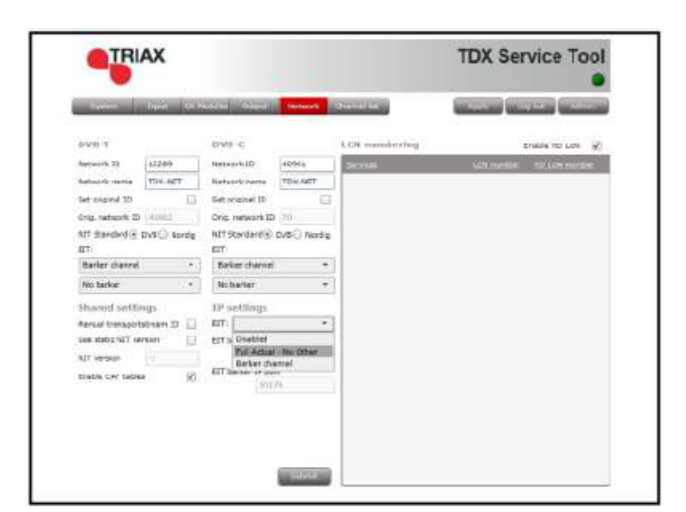

- 2. Otwórz rozwijaną listę **EIT**.
- 3. Wybierz "Full Actual No other".
- 4. Naciśnij przycisk **Submit**.

Wyświetlane jest okno komunikatów potwierdzające, że konfiguracja została przekazana.

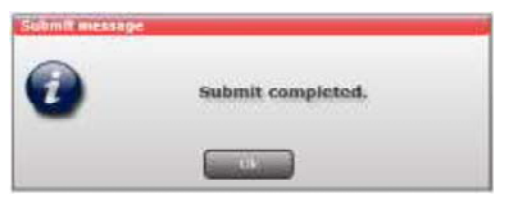

5. Naciśnij przycisk **Apply**.

- **EIT kanał zwrotny** 1. W narzędziach serwisowych wybierz zakładkę **Network**.
	- 2. Otwórz rozwijaną listę **EIT**.
	- 3. Wybierz "Barker channel".
	- 4. W polu **EIT barker IP address** określ adres IP dla kanału zwrotnego EIT.
	- 5. W polu **EIT barker IP port** określ numer przypisanego portu.
	- 6. Naciśnij przycisk **Submit**.

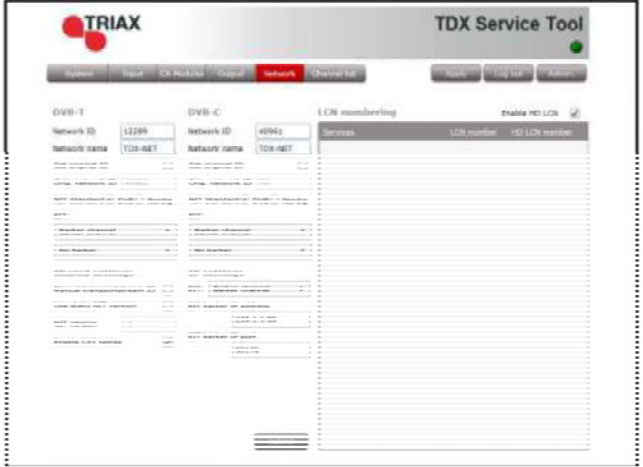

#### **Uwaga**:

Adres IP stosowany dla kanału zwrotnego nie może być w konflikcie z żadnym adresem IP stosowanym dla dystrybucji serwisów.

Wyświetlane jest okno komunikatów potwierdzające, że konfiguracja została przekazana.

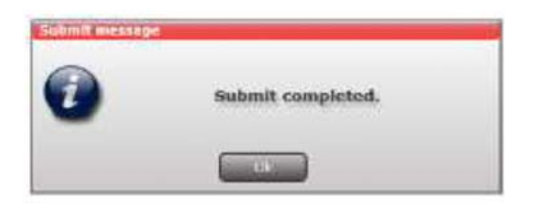

7. Naciśnij przycisk **Apply**.

Okno **Network** zawiera obecnie jeden wiersz informacji określające, które urządzenie i gniazdo stosowane jest przez kanał zwrotny EIT.

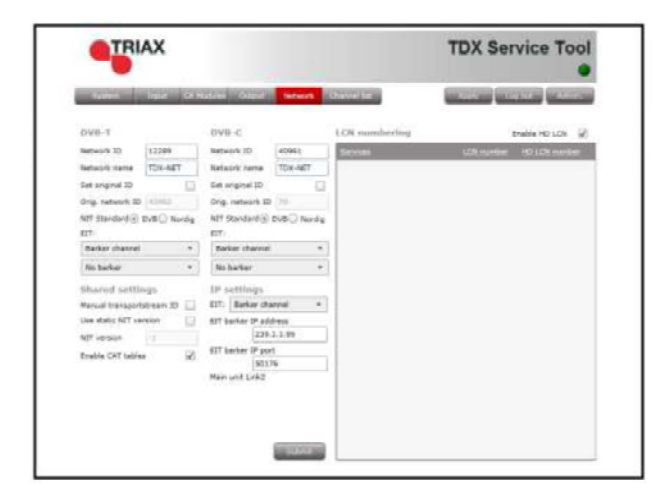

# **Pułapki SNMP**

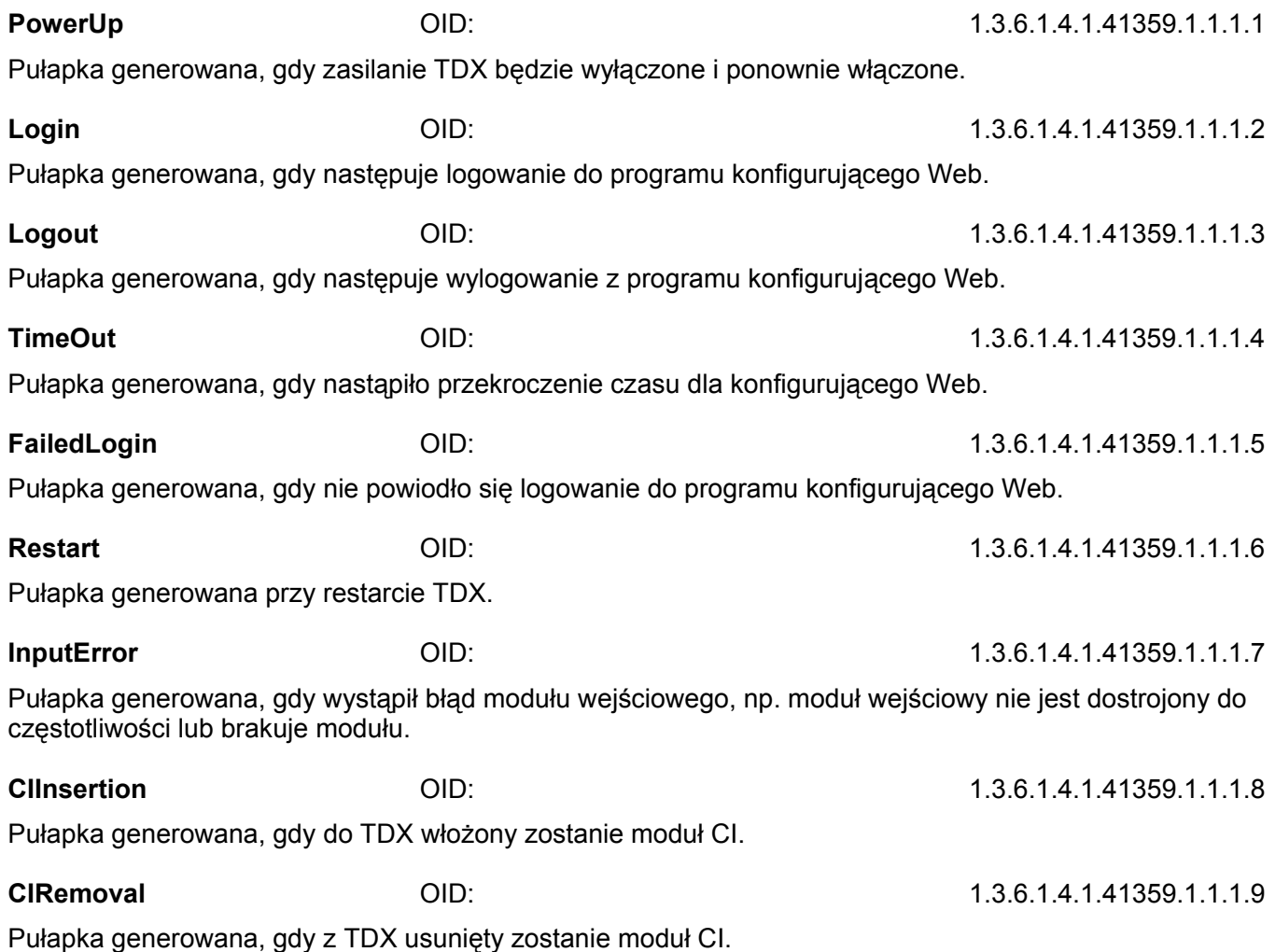

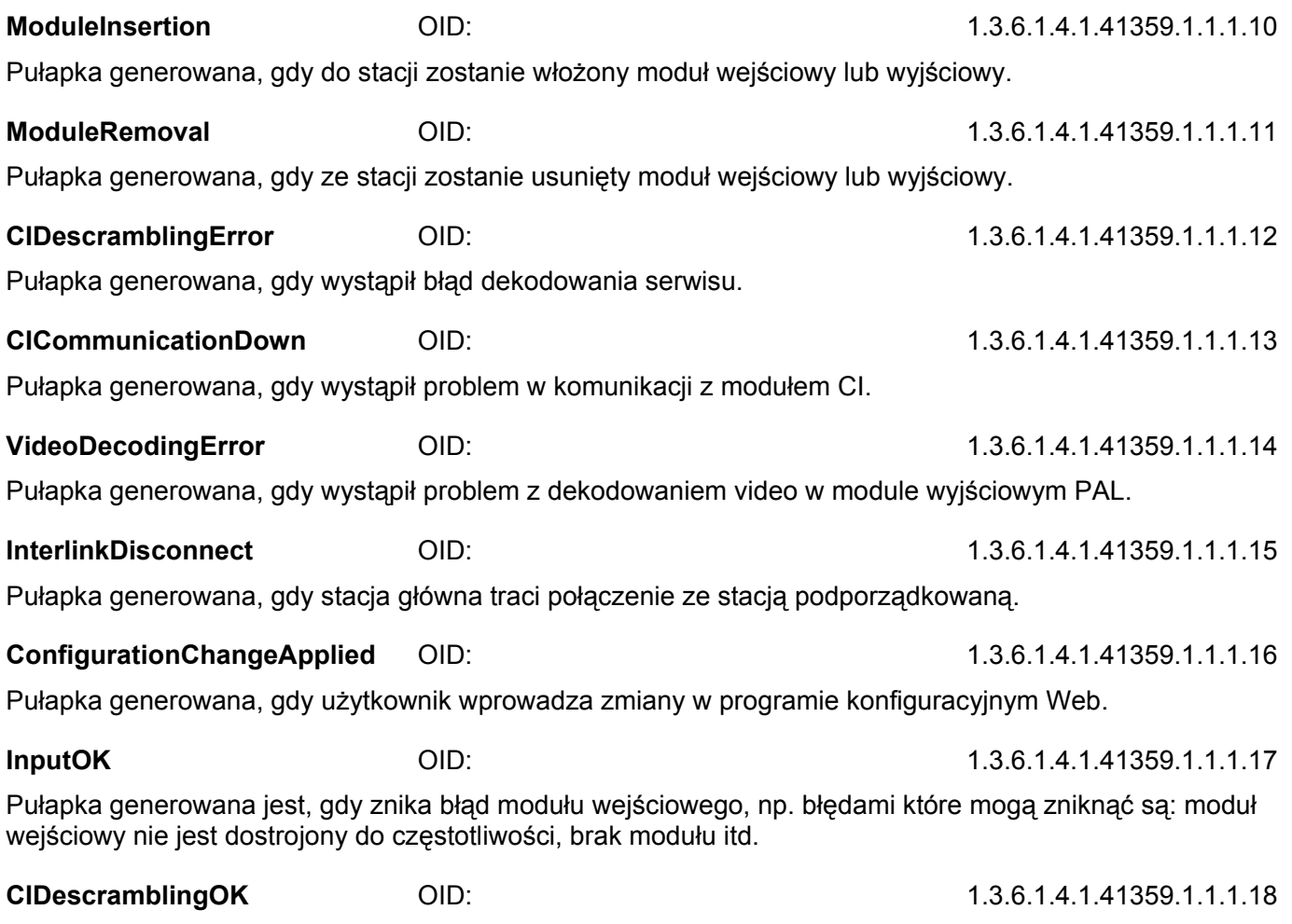

Pułapka generowana, gdy usunięty zostanie błąd dekodowania serwisu.

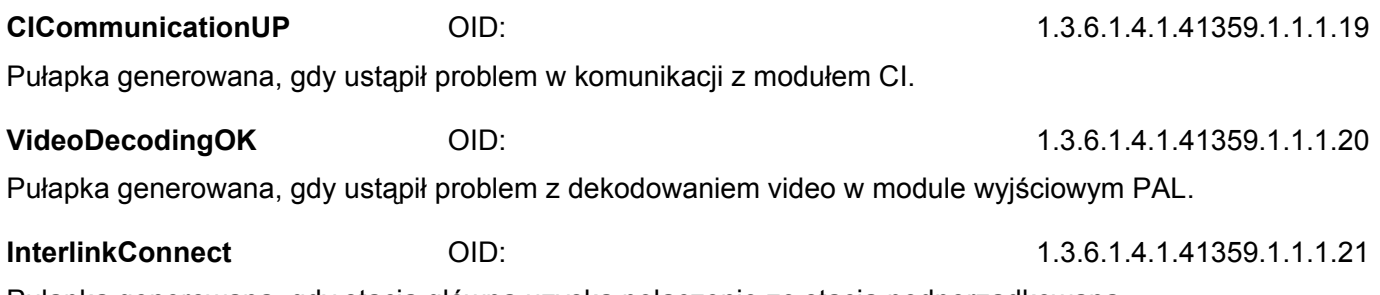

Pułapka generowana, gdy stacja główna uzyska połączenie ze stacją podporządkowaną.

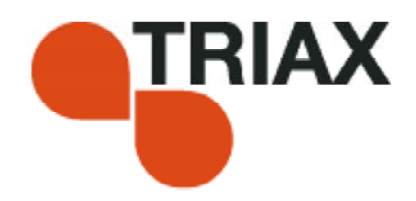

#### **Producent**

Drogi kliencie,

Jeżeli potrzebujesz jakiś informacji lub pomocy technicznej prosimy o kontakt:

Dania

Triax A/S Tel.: +45 76 82 22 00 Bjørnkærvej 3 mail: triax@triax.dk 8783 Hornsyld web: www.triax.dk

### DEKLARACJA ZGODNOŚCI

TRIAX potwierdza, że produkt ten jest zgodny z odpowiednimi zharmonizowanymi standardami EEC i w wyniku tego może nosić znak CE.

Odpowiednie zharmonizowane standardy:

DE/EN 60728-2 2010, DS/EN 60728-11 2010 i DS/EN 50083-2 2006

Dokument ten ważny jest jedynie z podpisem osoby odpowiedzialnej za oznaczanie znakiem CE w Triax

Data: Październik 2012 Podpis: *podpis nieczytelny* 

01-2014

your ultimate connection